**User Manual**

# Tektronix

**ENC1 Encoded Clock 071-0298-00**

**User Manual**

# Tektronix

**ENC1 Encoded Clock 071-0298-00**

This document supports firmware version 1.0 and above.

 $C \in$ 

Copyright © Tektronix, Inc. All rights reserved.

Tektronix products are covered by U.S. and foreign patents, issued and pending. Information in this publication supercedes that in all previously published material. Specifications and price change privileges reserved.

Printed in the U.S.A.

Tektronix, Inc., P.O. Box 1000, Wilsonville, OR 97070–1000

TEKTRONIX and TEK are registered trademarks of Tektronix, Inc.

#### **WARRANTY**

Tektronix warrants that the products that it manufactures and sells will be free from defects in materials and workmanship for a period of one (1) year from the date of shipment. If a product proves defective during this warranty period, Tektronix, at its option, either will repair the defective product without charge for parts and labor, or will provide a replacement in exchange for the defective product.

In order to obtain service under this warranty, Customer must notify Tektronix of the defect before the expiration of the warranty period and make suitable arrangements for the performance of service. Customer shall be responsible for packaging and shipping the defective product to the service center designated by Tektronix, with shipping charges prepaid. Tektronix shall pay for the return of the product to Customer if the shipment is to a location within the country in which the Tektronix service center is located. Customer shall be responsible for paying all shipping charges, duties, taxes, and any other charges for products returned to any other locations.

This warranty shall not apply to any defect, failure or damage caused by improper use or improper or inadequate maintenance and care. Tektronix shall not be obligated to furnish service under this warranty a) to repair damage resulting from attempts by personnel other than Tektronix representatives to install, repair or service the product; b) to repair damage resulting from improper use or connection to incompatible equipment; c) to repair any damage or malfunction caused by the use of non-Tektronix supplies; or d) to service a product that has been modified or integrated with other products when the effect of such modification or integration increases the time or difficulty of servicing the product.

**THIS WARRANTY IS GIVEN BY TEKTRONIX IN LIEU OF ANY OTHER WARRANTIES, EXPRESS OR IMPLIED. TEKTRONIX AND ITS VENDORS DISCLAIM ANY IMPLIED WARRANTIES OF MERCHANTABILITY OR FITNESS FOR A PARTICULAR PURPOSE. TEKTRONIX' RESPONSIBILITY TO REPAIR OR REPLACE DEFECTIVE PRODUCTS IS THE SOLE AND EXCLUSIVE REMEDY PROVIDED TO THE CUSTOMER FOR BREACH OF THIS WARRANTY. TEKTRONIX AND ITS VENDORS WILL NOT BE LIABLE FOR ANY INDIRECT, SPECIAL, INCIDENTAL, OR CONSEQUENTIAL DAMAGES IRRESPECTIVE OF WHETHER TEKTRONIX OR THE VENDOR HAS ADVANCE NOTICE OF THE POSSIBILITY OF SUCH DAMAGES.**

#### **Service Assurance**

If you have not already purchased Service Assurance for this product, you may do so at any time during the product's warranty period. Service Assurance provides Repair Protection and Calibration Services to meet your needs.

**Repair Protection** extends priority repair services beyond the product's warranty period; you may purchase up to three years of Repair Protection.

**Calibration Services** provide annual calibration of your product, standards compliance and required audit documentation, recall assurance, and reminder notification of scheduled calibration. Coverage begins upon registration; you may purchase up to five years of Calibration Services.

#### **Service Assurance Advantages**

- $\blacksquare$  Priced well below the cost of a single repair or calibration
- Avoid delays for service by eliminating the need for separate purchase authorizations from your company
- Eliminates unexpected service expenses

#### **For Information and Ordering**

For more information or to order Service Assurance, contact your Tektronix representative and provide the information below. Service Assurance may not be available in locations outside the United States of America.

Name VISA or Master Card number and expiration<br>Company date or purchase order number Company date or purchase order number<br>Address Repair Protection (1,2, or 3 years Address Repair Protection (1,2, or 3 years) City, State, Postal code Calibration Services (1,2,3,4, or 5 years) Country Instrument model and serial number Instrument purchase date

## **Table of Contents**

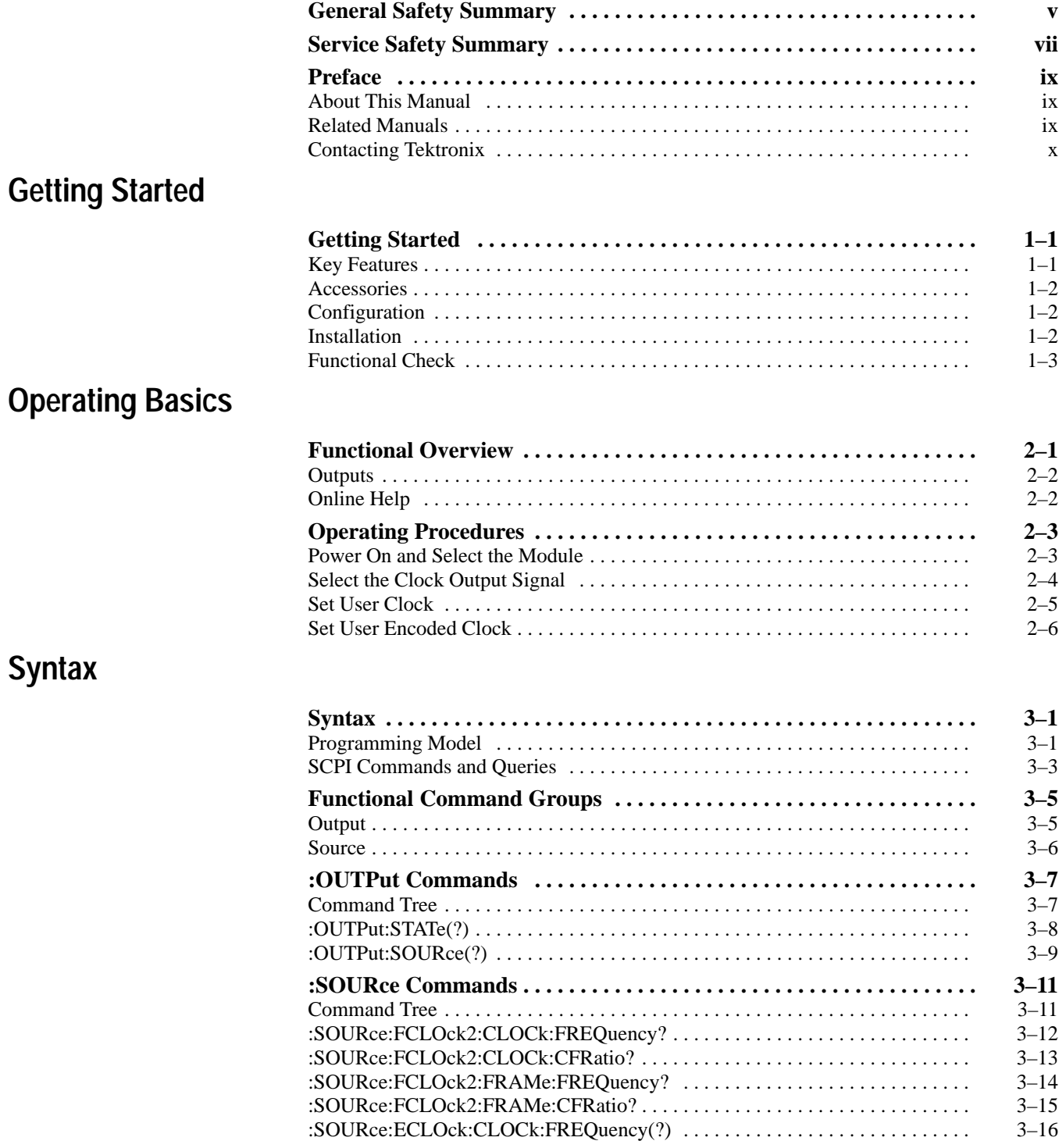

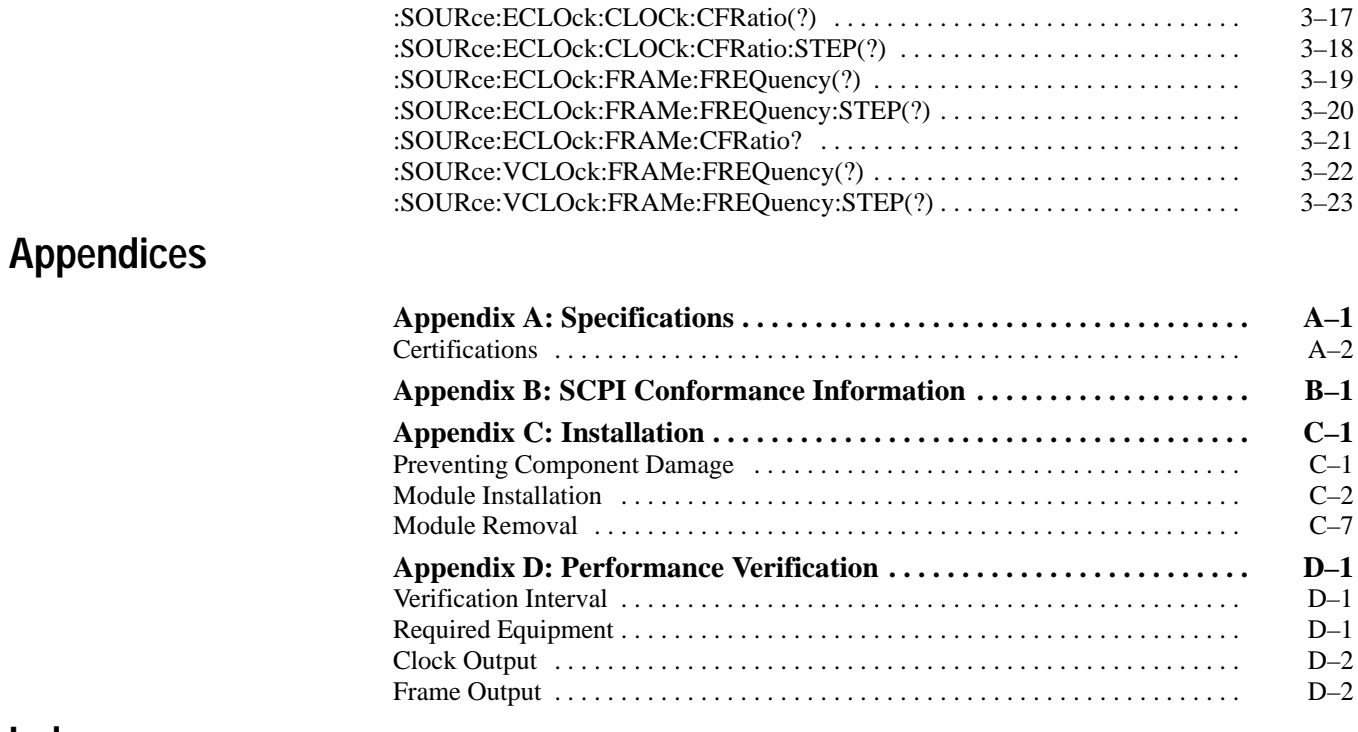

**Index**

# **List of Figures**

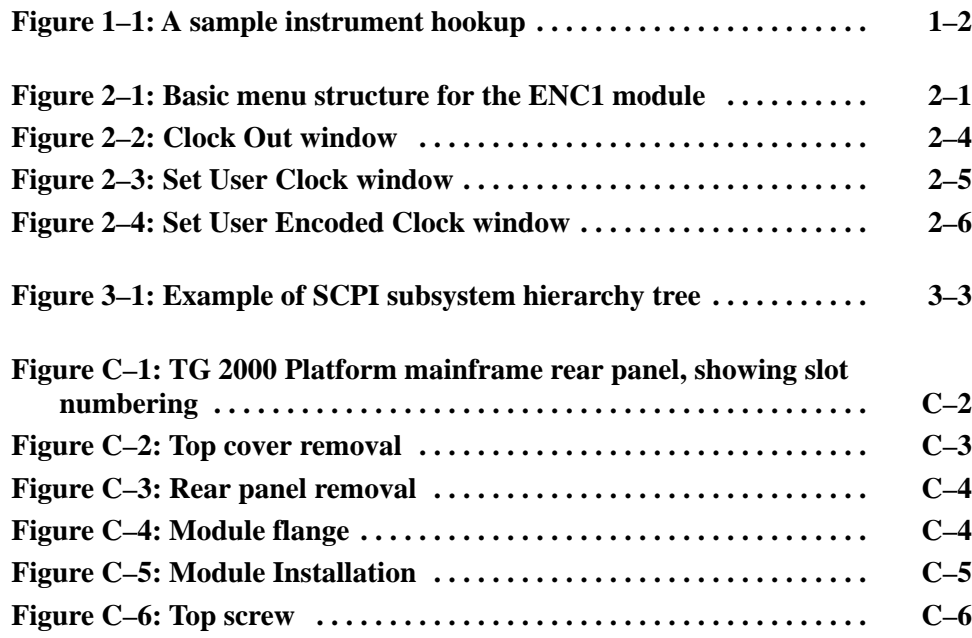

## **List of Tables**

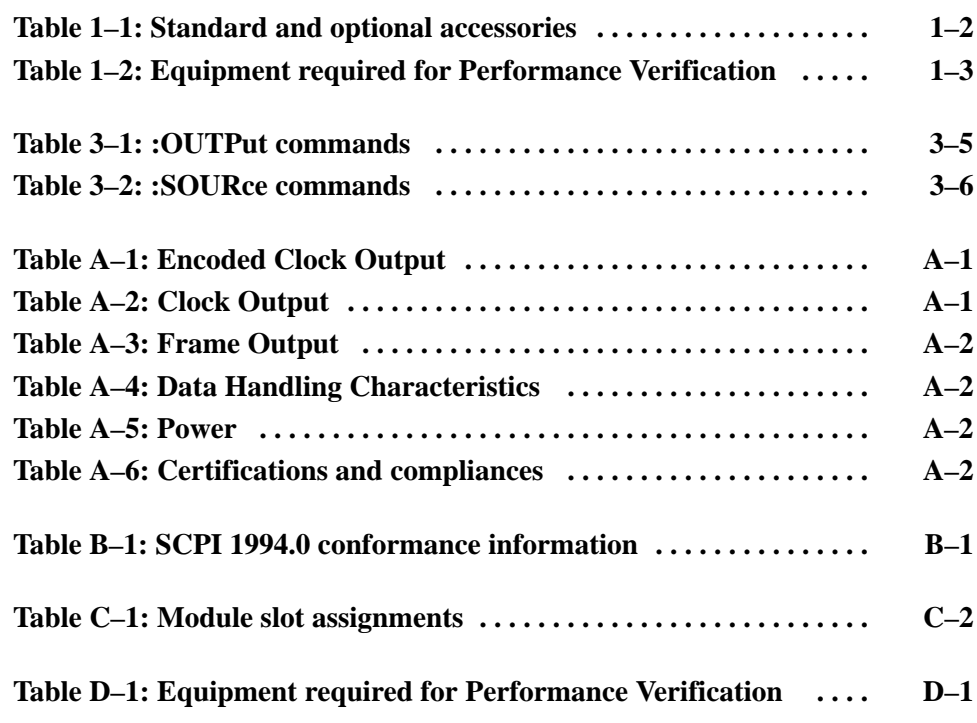

# **General Safety Summary**

Review the following safety precautions to avoid injury and prevent damage to this product or any products connected to it. To avoid potential hazards, use this product only as specified.

*Only qualified personnel should perform service procedures.*

While using this product, you may need to access other parts of the system. Read the *General Safety Summary* in other system manuals for warnings and cautions related to operating the system.

#### Do not apply a potential to any terminal, including the common terminal, that exceeds the maximum rating of that terminal. **To Avoid Fire or Personal Injury**

**Use Proper Fuse.** Use only the fuse type and rating specified for this product.

**Avoid Exposed Circuitry.** Do not touch exposed connections and components when power is present.

**Wear Eye Protection.** Wear eye protection if exposure to high-intensity rays or laser radiation exists.

**Do Not Operate With Suspected Failures.** If you suspect there is damage to this product, have it inspected by qualified service personnel.

**Do Not Operate in Wet/Damp Conditions.**

**Do Not Operate in an Explosive Atmosphere.**

**Provide Proper Ventilation.** Refer to the manual's installation instructions for details on installing the product so it has proper ventilation.

#### **Symbols and Terms**

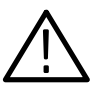

*WARNING. Warning statements identify conditions or practices that could result in injury or loss of life.*

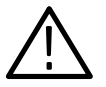

*CAUTION. Caution statements identify conditions or practices that could result in damage to this product or other property.*

**Terms on the Product.** These terms may appear on the product:

**Terms in this Manual.** These terms may appear in this manual:

DANGER indicates an injury hazard immediately accessible as you read the marking.

WARNING indicates an injury hazard not immediately accessible as you read the marking.

CAUTION indicates a hazard to property including the product.

**Symbols on the Product.** The following symbols may appear on the product:

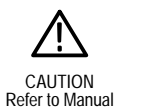

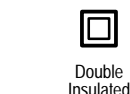

WARNING High Voltage Protective Ground

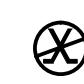

Protective Ground<br>(Earth) Terminal Connection to connection to the public telecommunications network

# **Service Safety Summary**

Only qualified personnel should perform service procedures. Read this *Service Safety Summary* and the *General Safety Summary* before performing any service procedures.

**Do Not Service Alone.** Do not perform internal service or adjustments of this product unless another person capable of rendering first aid and resuscitation is present.

**Use Care When Servicing With Power On.** Dangerous voltages or currents may exist in this product. Disconnect power, remove battery (if applicable), and disconnect test leads before removing protective panels, soldering, or replacing components.

To avoid electric shock, do not touch exposed connections.

## **Preface**

This manual documents the capabilities, specifications, operation, and installation of the ENC1 Encoded Clock module.

#### **About This Manual**

This manual is composed of the following sections:

- *Getting Started* provides a product description, standard and optional accessories list, and a functional check.
- *Operating Basics describes the windowed menu interface and how to control* the module through the interface in conjunction with the front-panel controls.
- **Syntax and Commands defines the syntax used in command descriptions,** presents a list of all command subsystems, and presents detailed descriptions of all programming commands.
- *Appendices* provides additional information including the electrical specifications, compliances, and hardware installation procedures.

#### **Related Manuals**

The following documents are also available:

- The *ENC1 Encoded Clock Module Service Manual* describes how to service the module. You must order this manual separately.
- The *TG 2000 Signal Generation Platform User Manual* describes how to use the TG 2000 Platform. It also contains information about SCPI commands, programming structure, and status and events for the platform. Some of this information applies to all generator modules. This manual is a standard accessory to the TG 2000 Platform mainframe*.*
- The *TG 2000 Signal Generation Platform Service Manual* describes how to service the mainframe to the module level and provides general information about servicing generator modules. You must order this manual separately.
- A module user manual is included with each optional module. Contact your Tektronix representative for a list of generator and special function modules.

## **Contacting Tektronix**

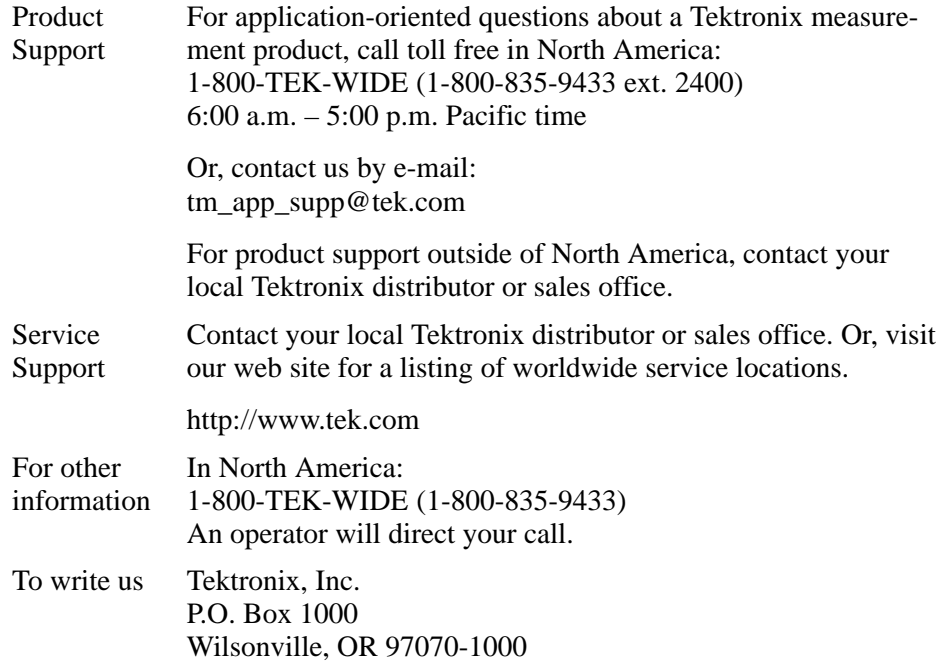

# **Getting Started**

## **Getting Started**

The ENC1 Encoded Clock module is an optional module that you can purchase for use in the TG 2000 Signal Generation Platform. The function of this module is to provide an encoded clock to genlock a Tektronix TSG1001 Programmable TV Generator.

This module provides three outputs: CLOCK, FRAME, and ENCODED CLOCK. The clock and frame outputs are similar to the BG1 Black Burst Generator module clock and frame outputs. These are provided for design and research and development applications.

The timing of the outputs is time zero for reference timing. The output timing cannot be delayed; the TSG1001 output is at nominally the same time as the BG1 Black Burst Generator module. Timing offset is available at the system level, using the AGL1 Analog Genlock module timing.

In either encoded or nonencoded clock mode, the ENC1 module can be a programmable clock source for the TSG1001. You can also use an ENC1 module to provide the genlock source for the TSG1001 and PSC1125.

You can install an ENC1 module in any version of TG 2000 Platform mainframe.

#### **Key Features**

- $\blacksquare$ Full remote control via GPIB and serial ports
- $\blacksquare$  Encoded clock output to drive a TSG1001 Generator encoded clock input (same function as the SPG1000 encoded clock output)
- Front-panel selection of  $74.25/15$  and  $74.175/14.98501$  ( $74.25/1.001$ ) frequencies as listed in the specifications
- Front panel specification of other encoded clock frequencies and nonencoded clock frequencies with variable clock frequency adjustment.

## **Accessories**

Table 1–1 lists the standard and optional accessories for the module. Standard accessories are included with the module, and optional accessories are available for purchase.

#### **Table 1–1: Standard and optional accessories**

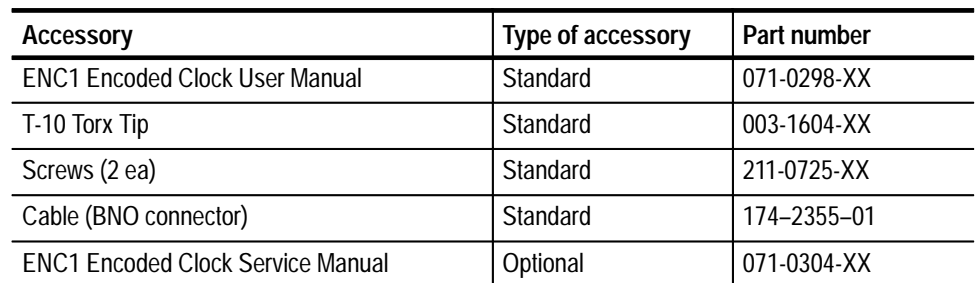

### **Configuration**

The module does not require any hardware configuration.

### **Installation**

The module should be installed by qualified service personnel only. Refer to *Appendix C:Installation* for detailed instructions on how to install the module in the TG 2000 Platform mainframe.

An instrument hookup may include a Tektronix TSG1001 and PSC1125, connected as shown in Figure 1–1. The cable connecting the ENC1 module to the TSG1001 is provided with the ENC1 module. The two cables connecting the TSG1001 to the PSC1125 are supplied with the PSC1125.

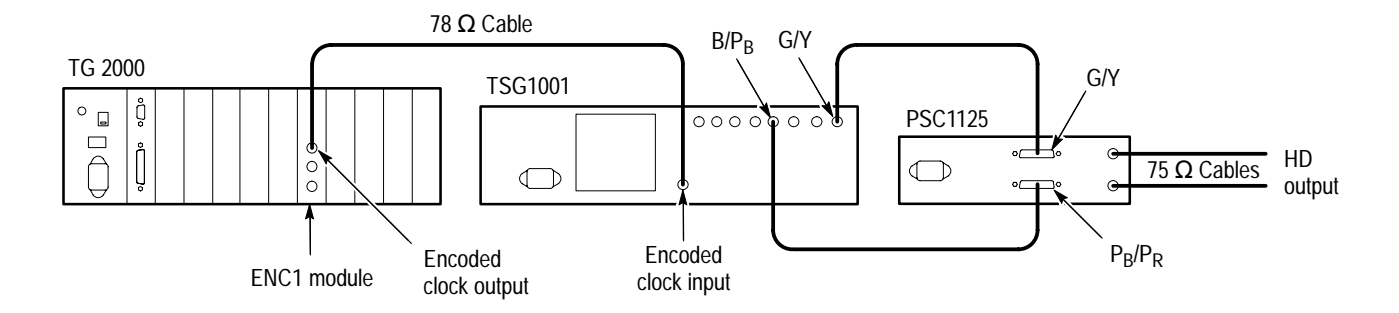

**Figure 1–1: A sample instrument hookup**

## **Functional Check**

This procedure determines if the encoded clock is operating correctly, which is a good indicator of overall module operation. To check the instrument operation to specifications, proceed to the *Performance Verification Procedure* on page D–1.

If you are unfamiliar with the operation of the module, it may be helpful to refer to Figure 2–1 on page 2–1 while performing this procedure.

- For this procedure, you will need a television monitor and a frequency counter or an oscilloscope. **Required Equipment**
- Table 1–2 lists the equipment required for the *Functional Check*. **Required Equipment**

**Table 1–2: Equipment required for Functional Check** 

| Equipment                                            | Example or Tektronix equivalent                                         |
|------------------------------------------------------|-------------------------------------------------------------------------|
| Impedance Adapter                                    | <b>Tektronix AMT75</b>                                                  |
| Tektronix BG1 Black Burst Generator module           | Installed in the Tektronix TG 2000 Signal<br><b>Generation Platform</b> |
| <b>High Precision Oscilloscope</b>                   | Tektronix TDS784 Series Oscilloscope                                    |
| 1 meter low-loss precision 75 $\Omega$ coaxial cable | Tektronix part number 012-0159-00                                       |
| Wide-band oscilloscope probe                         | Tektronix P6204 or P6245                                                |

#### **Procedure: Check Encoded Clock Output**

To check your module, follow these steps:

- **1.** If the module is not installed in the TG 2000 Platform mainframe, install the module, using the installation procedures beginning on page C–2.
- **2.** Use a precision BNC cable to connect the Frame rear-panel BNC to the AMT75. Connect the AMT75 to Channel 1 of the oscilloscope.
- **3.** Set the oscilloscope for trigger on Channel 1, Edge trigger, and 0.2V level normal mode.
- **4.** Set the trigger position to 20%, record length to 2500 with "Fit to screen" on.
- **5.** Set the time per division to 10 ns.
- **6.** Power on the TG 2000 Signal Generation Platform. The platform runs a self test on all modules.
- **7.** To determine if the self test was successful, push the **Modules** button. Check the display for the icon that represents the ENC1 module.

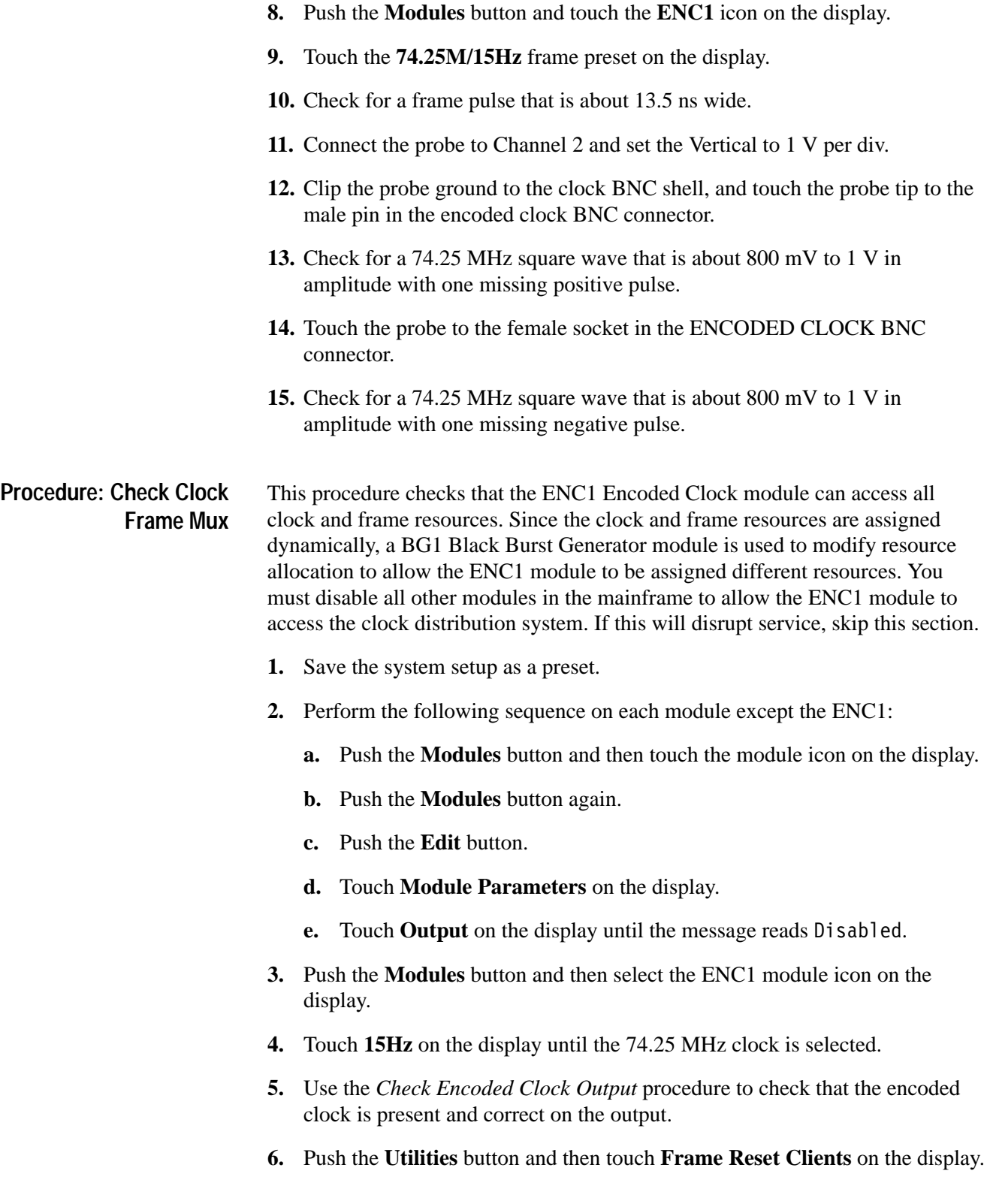

- **7.** Check that the ENC1 module is listed as a client of the left Frame resource. This verifies operation on Frame number 1.
- **8.** Push the **Utilities** button, and then touch **Clock Clients** on the display.
- **9.** Check that the ENC1 module is listed as a client of the left clock resource. This verifies operation on variable clock number 1.
- **10.** Push the **Test Signals button** to return to the ENC1 selection window.
- **11.** Touch **Disable Clock Out** to turn off the ENC1 module.
- **12.** Push the **Modules** button and then touch the BG1 icon on the display.
- **13.** Touch the **PAL Black Burst** on the display until PAL is selected. This uses frame number 1.
- **14.** Touch **Module Parameters**, **Clock Out**, and then **New Clock** on the display.
- **15.** Enter **54M** on the display. This assigns variable clock 1 to the BG1 Generator module at 54 MHz.
- **16.** Push the **Modules** button and then touch the **ENC1** icon on the display.
- **17.** Touch **15Hz frame** on the display until the 74.25 MHz clock is displayed.
- **18.** Use the *Check Encoded Clock Output* procedure to check that the encoded clock is present and correct on the output.
- **19.** Push the **Utilities** button, and then touch **Clock Clients** on the display.
- **20.** Check that the ENC1 module is listed as a client of the right clock resource. This verifies operation on variable clock number 2.
- **21.** Push the **Utilities** button and then touch **Frame Reset Clients** on the display.
- **22.** Check that the ENC1 module is listed as a client of the right frame resource. This verifies operation on frame number 2.
- **23.** Push the **Test Signals** button to return to the ENC1 selection window.
- **24.** Touch **Set User Clock** at the bottom of the display.
- **25.** Enter the number **27** on the keypad and then push **Enter**.
- **26.** Use the *Check Encoded Clock Output* procedure to check for an untriggered scope due to the lack of frame pulse.
- **27.** Move the coaxial cable from the FRAME BNC to the CLOCK BNC on the ENC1 module.
- **28.** Check that both the clock and the encoded clock output have a 27 MHz signal preset.
- **29.** Push the **Utilities** button and then select the **Clock Clients** button on the display.
- **30.** Check that the ENC1 module is not listed as a client of either variable clock resource. This verifies operation of the fixed 27 MHz clock.
- **31.** Recall the preset that you created in step 1.

# **Operating Basics**

## **Functional Overview**

This section provides an overview of the ENC1 Encoded Clock module. If you are not familiar with the operation of the TG 2000 Signal Generation Platform, refer to the *TG 2000 Signal Generation Platform User Manual* before reading this section. Figure 2–1 shows the menu structure for basic module operations.

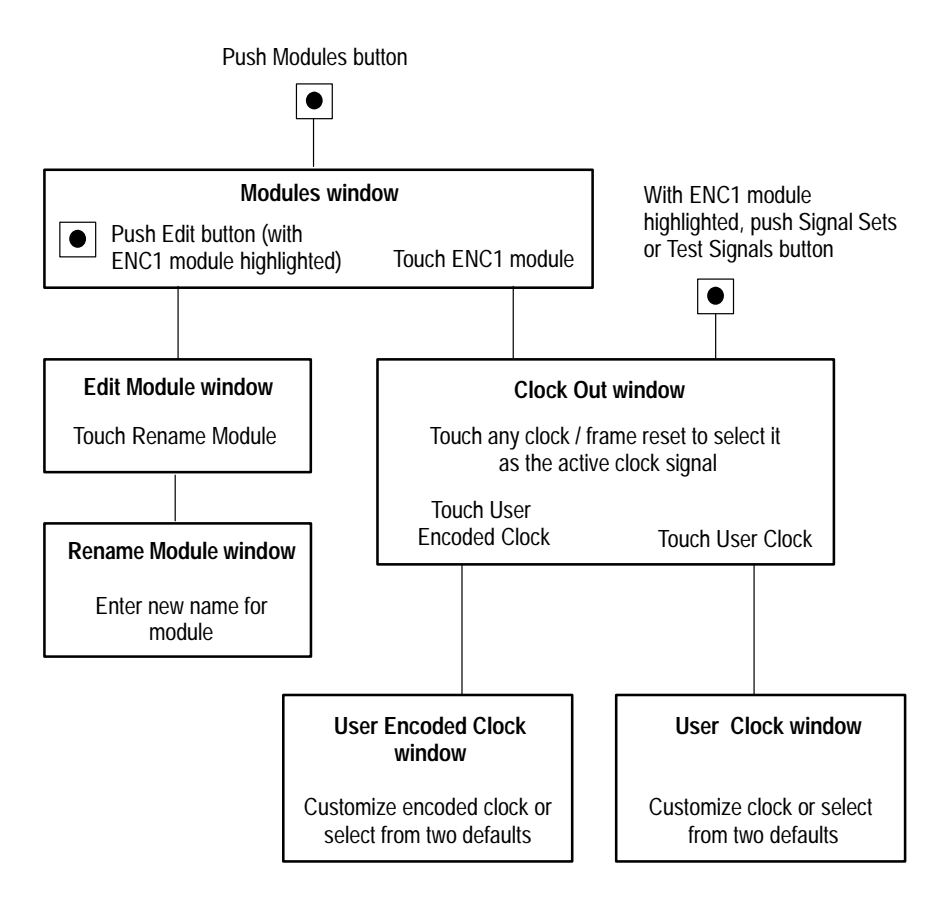

**Figure 2–1: Basic menu structure for the ENC1 module**

## **Outputs** The ENC1 module has three outputs; Clock, Frame, and Encoded Clock. Two of the outputs have standard BNC connectors. The third output is a BNO connector with a cable supplied as a standard accessory. The Encoded Clock allows the TG 2000 Signal Generation Platform to function as the genlock source for the TSG1001 and the PSC1125. The Clock and Frame outputs are provided for R&D and design applications. In either encoded or non-encoded clock mode, the TG 2000 Signal Generation Platform can be a flexible programmable clock source for the TSG1001. **Online Help** Push the front-panel **HELP** button to display a help window. The help window

describes the window you were using when you pushed HELP.

If a help window is longer than the display, you can scroll through the help text using the Navigation arrow keys. To exit the help window, touch **Quit**.

## **Operating Procedures**

This section tells you how to power on the mainframe and select the ENC1 module, select the module output, and set the user and user encoded clocks.

Refer to Figure 2–1 on page 2–1 for information on how to access the appropriate window for these procedures.

#### **Power On and Select the Module**

After the module is installed in the mainframe, and the mainframe is installed in the rack or other location where it will be used, power on the mainframe and select the module by following these steps:

- **1.** Set the rear-panel power switch to the **ON** position.
- **2.** Press the front-panel **On/Standby** switch if necessary.
- **3.** Wait for a few seconds as the mainframe executes confidence tests on the mainframe and modules. Check for error messages.
- **4.** When self tests are complete, check for an icon representing each installed generator module. Default module names include the slot number in which the module is installed. If an installed module is not represented, refer to *Troubleshooting* in the *TG 2000 Signal Generation Platform Service Manual*.
- **5.** Since you have just powered on the mainframe, the Modules window is displayed. (To access this window at other times, push the front-panel **Modules** button.)

Touch the **ENC1** icon on the display (you can also push the **Signal Sets** or the **Test Signals** button if the ENC1 icon is already highlighted). The Clock Out window appears, as shown in Figure 2–2.

## **Select the Clock Output Signal**

The ENC1 Encoded Clock module provides three outputs; a clock, a frame, and an encoded clock. To select the output signal, follow these steps:

- **1.** Select the ENC1 module.
- **2.** Push the **Signal Sets** button.
- **3.** In the Clock output window (shown below) touch the desired output on the display. (In this example, a standard encoded clock is selected.)

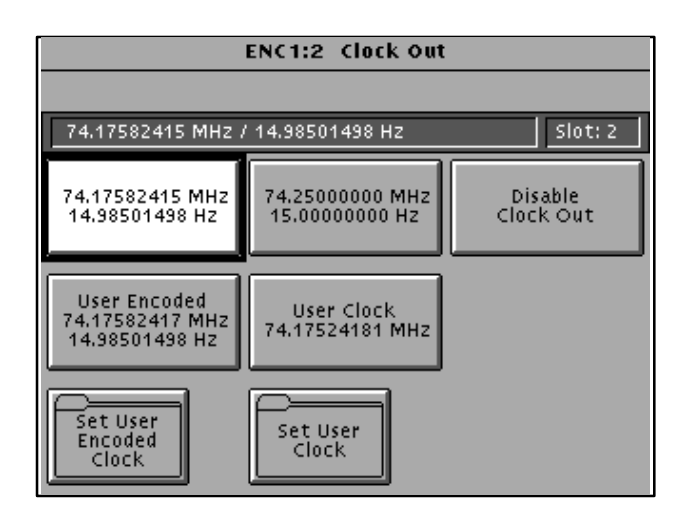

**Figure 2–2: Clock Out window**

### **Set User Clock**

You can set a new unframed clock using the Set User Clock window. Setting a new unframed clock selects that clock as the output and disables the Frame output.

**1.** In the Clock Out window, touch **Set User Clock** (see Figure 2–2). The Set User Clock window opens (see Figure 2–3 on page 2–5).

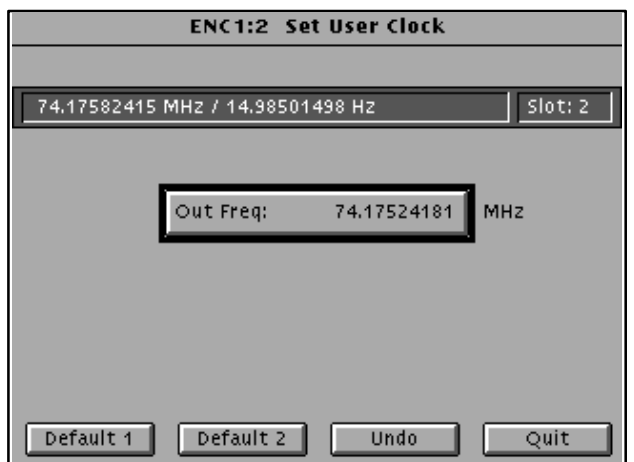

#### **Figure 2–3: Set User Clock window**

- **2.** Define the new unframed clock using one of these methods:
	- Use the keypad or large knob to assign a value.
	- Touch **Default 1** or **Default 2** on the display to set the clock to either of these standard values.

If you want to return to the previous value, touch **Undo**.

**3.** Touch **Quit** to exit the window with the new clock setting in place.

## **Set User Encoded Clock**

You can define a new frame-encoded clock using the Set User Encoded Clock window.

- **1.** In the Clock Out window, touch **Set User Encoded Clock** (see Figure 2–2 on page 2–4). The Set User Encoded Clock window opens (see Figure 2–4). This window includes two informational fields:
	- L 27 MHz Clks/Frm. Displays the integer count of 27 MHz clock cycles needed to generate the frame. Frames are always based on the fixed 27 MHz clock.
	- $\blacksquare$  Clock. Displays a valid encoded clock frequency. Encoded clocks must have an integer number of cycles per color frame. The clock is derived from the frame rate multiplied by the clocks per frame. The frequency is limited to the range allowed by the TSG1001.

*NOTE. Frames are disabled for 1 second after you change the Frame or User Clks/Frm parameter. For variable clock operation, use nonencoded clocks.*

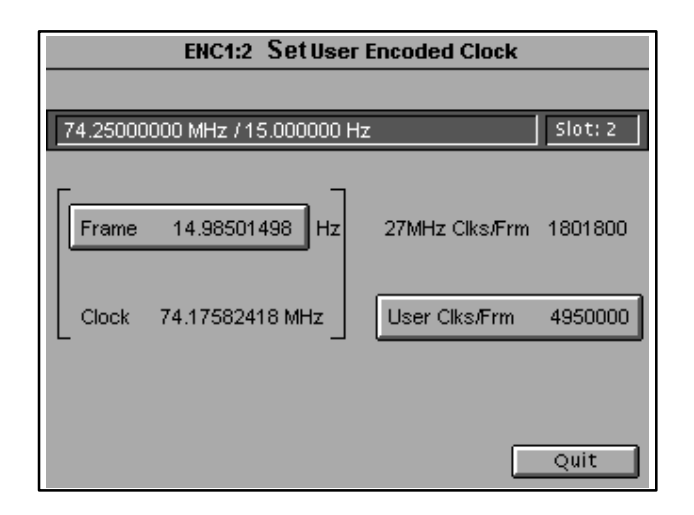

**Figure 2–4: Set User Encoded Clock window**

- **2.** Use the following fields to define the new clock. Use the touch screen or the directional arrows to select fields. For numeric fields, use either the keypad or the knob to enter the desired value.
	- $\blacksquare$ Frame. Use this field to set the frame rate of the encoded clock signal.
	- User Clks/Frm. Use this field to set the number of user clock cycles per frame.
	- Default 1 or Default 2. Select a default if you want to set the clock and frame to standard frequencies.
	- $\blacksquare$ Undo. Select Undo if you want to restore the previous values.
	- Quit. Select Quit to save the changes you made and exit the window.

# **Syntax and Commands**

# **Syntax**

This section contains information on the Standard Commands for Programmable Instruments (SCPI) and the programming structure you can use to program your module.

## **Programming Model**

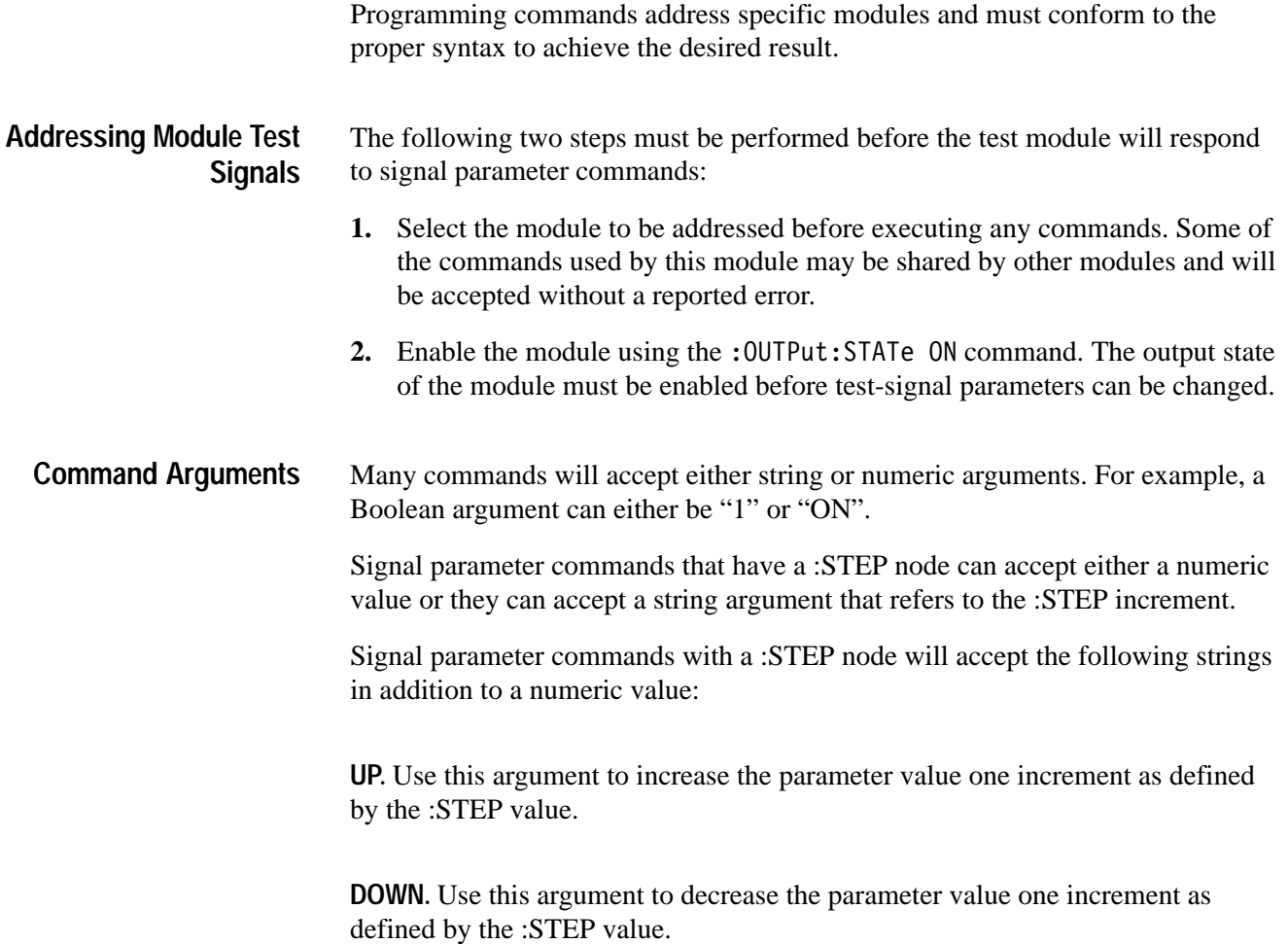
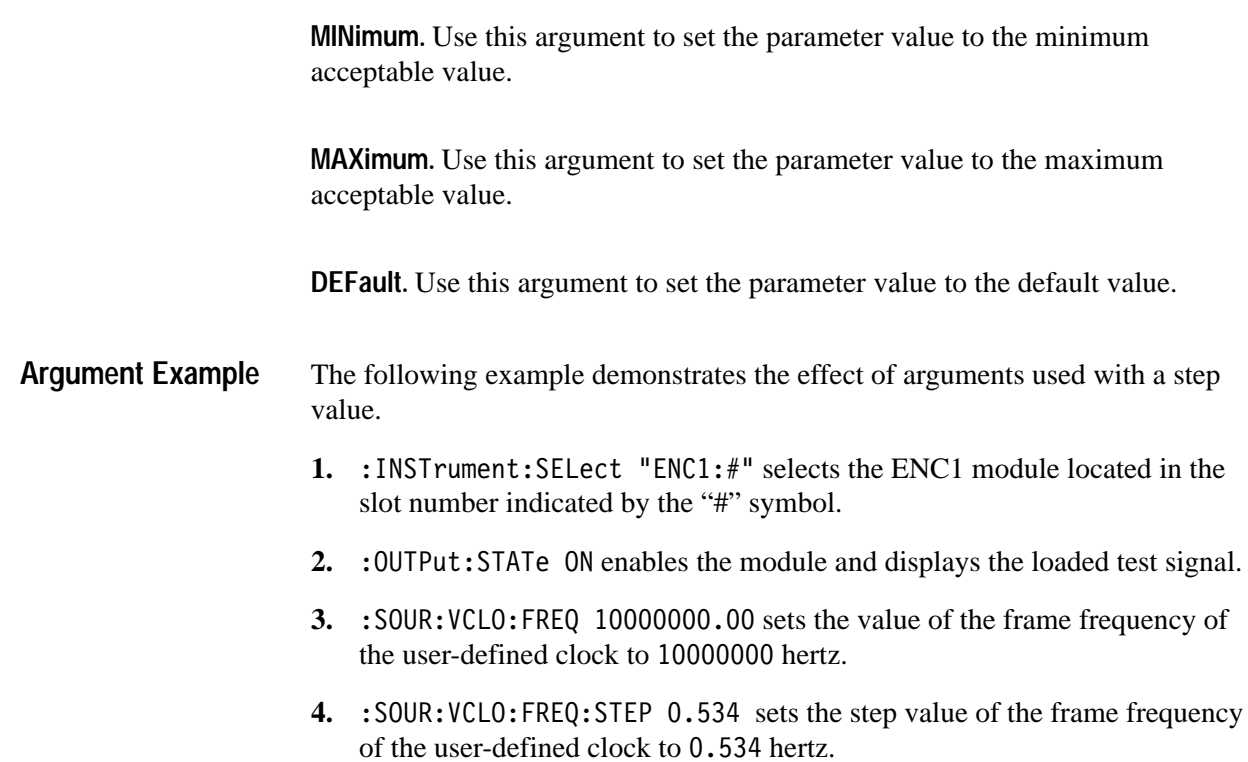

#### **SCPI Commands and Queries**

SCPI is a standard created by a consortium that provides guidelines for remote programming of instruments. These guidelines provide a consistent programming environment for instrument control and data transfer. This environment uses defined programming messages, instrument responses, and data format across all SCPI instruments, regardless of manufacturer. The TG 2000 generator uses a command language based on the SCPI standard.

The SCPI language is based on a hierarchical or tree structure (see Figure 3–1) that represents a subsystem. The top level of the tree is the root node; it is followed by one or more lower-level nodes.

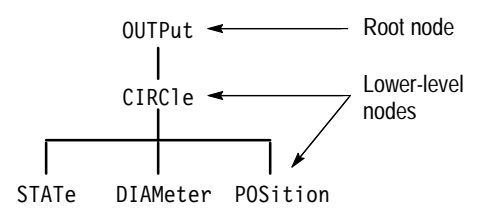

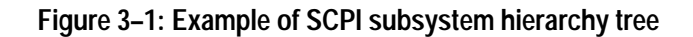

You can create commands and queries from these subsystem hierarchy trees. Commands specify actions for the instrument to perform. Queries return measurement data and information about parameter settings.

For more information on SCPI commands, programming structure, and system status and events, refer to the *TG 2000 User Manual*.

Syntax

# **Functional Command Groups**

This section describes the commands in general categories. Commands to the module are divided into the following groups:

- OUTPut
- $\blacksquare$ SOURce

Items followed by question marks are queries; items without question marks are commands. Some items in this section have a question mark in parentheses (?) in the command header section; this indicates that the item can be both a command and a query.

#### **Output**

Use these commands to select the output characteristics of the module.

#### **Table 3–1: :OUTPut commands**

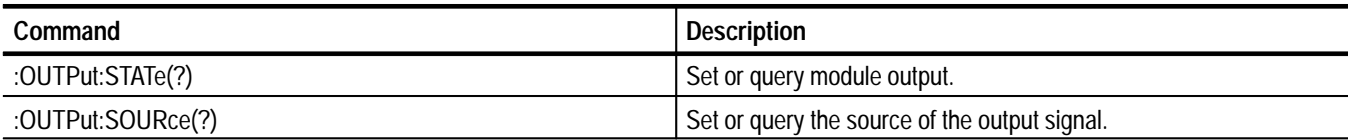

#### **Source**

Use these commands to define the clock parameters for the module.

**Table 3–2: :SOURce commands** 

| Command                                | <b>Description</b>                                                            |  |
|----------------------------------------|-------------------------------------------------------------------------------|--|
| :SOURce:FCLOCk2:CLOCk:FREQuency?       | Set or query clock frequency.                                                 |  |
| :SOURce:FCLOCk2:CLOCk:CFRatio?         | Query value of user clock per frame ratio.                                    |  |
| :SOURce:FCLOCk:FRAMe:FREQuency?        | Query frame frequency.                                                        |  |
| :SOURce:FCLOCk:FRAMe:CFRatio?          | Query value of the 27 MHz clock per frame ratio.                              |  |
| :SOURce:ECLOCk:CLOCk:FREQuency?        | Query value of the user-defined encoded clock frequency.                      |  |
| :SOURce:ECLOCk:CLOCk:CFRatio(?)        | Set or query value of the user-defined clock to frame ratio.                  |  |
| :SOURce:ECLOCk:CLOCk:CFRatio:STEP(?)   | Set or query step value of the user-defined clock to frame ratio.             |  |
| :SOURce:ECLOCk:FRAMe:FREQuency(?)      | Set or query value of frame frequency of the user-defined encoded clock.      |  |
| :SOURce:ECLOCk:FRAMe:FREQuency:STEP(?) | Set or query step value of frame frequency of the user-defined encoded clock. |  |
| :SOURce:ECLOCk:FRAMe:CFRatio?          | Query value of the 27 MHz clock to frame ratio.                               |  |
| :SOURce:VCLOCk:FREQuency(?)            | Set or query value of the frame frequency of the user-defined clock.          |  |
| :SOURce:VCLOCk:FREQuency:STEP(?)       | Set or query value of the frame frequency of the user-defined clock.          |  |

# **:OUTPut Commands**

Use these commands to enable the actual output of the module. These commands do not release any resources controlled by the signal manager or the clock manager.

*NOTE. The module must be selected with the INSTrument subsystem prior to using these commands.*

#### **Command Tree**

:OUTPut :STATe(?) <Boolean> :SOURce(?) FCLOck2 | ECLOck | VCLOck

### **:OUTPut:STATe(?)**

Use this command to set or query the state of the output clock signal for the ENC1 module.

:OUTPut:STATe <Boolean> :OUTPut:STATe? **Syntax**

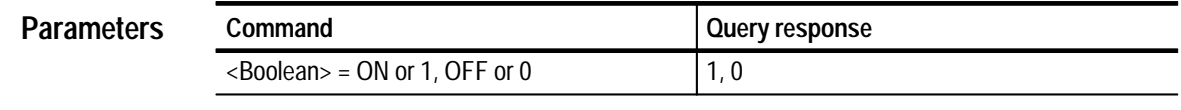

- ON **Default Value**
- None **Errors and Events**
	- If clock resources are reused during OFF state, there may not be clocks available when you return the state to ON. **Dependencies**
		- Command: UTP:STAT ON Query: : OUTP: STAT? Response:  $\mathbf{1}$ **Examples**
- None **Related Commands**

#### **:OUTPut:SOURce(?)**

Use this command to set or query the source of the output signal. The fixed clocks of FCLOck1 and 2 are predetermined values of 74.25 by 15.0000, and 74.17582418 by 14.9801498. ECLOck is a user-defined encoded clock. VCLOck is an unencoded clock (no frame).

<sup>:</sup>OUTPut:SOURce FCLOck2 | ECLOck | VCLOck:OUTPut:SOURce :OUTPut:SOURce? **Syntax**

| <b>Parameters</b> | Command                            | , Query response  |
|-------------------|------------------------------------|-------------------|
|                   | $\langle$ Char $\rangle$ = FCLOck1 | FCLO1             |
|                   | $\langle$ Char $\rangle$ = FCLOck2 | FCLO <sub>2</sub> |
|                   | $\langle$ Char $\rangle$ = ECLOck  | ECLO              |
|                   | $\langle$ Char $\rangle$ = VCLOck  | <b>VCLO</b>       |

- ON **Default Value**
- None **Errors and Events**
	- None **Dependencies**
		- Command: UTP:SOUR ECLO Query: UTP:SOUR? Response: **ECLO Examples**
- :OUTPut:STATE **Related Commands**

## **:SOURce Commands**

The SOURce subsystem commands control the ENC1 module clock signal source.

The four ENC1 module outputs are referred to in this section as:

- $\blacksquare$ FCLOck1 and FCLOck2. Fixed encoded clocks.
- п ECLOck. User-defined encoded clock.
- $\blacksquare$ VCLOck. User-defined clock, not encoded; "variable clock."

The SOURce commands can enable the clock output and set and query the frequency of the user-defined clocks.

*NOTE. The module must be selected with the INSTrument subsystem prior to using these commands.*

#### **Command Tree**

```
:SOURce
  :FCLOck2
     :CLOCk
        :FREQuency?
        :CFRatio?
     :FRAMe
        :FREQuency?
        :CFRatio?
:ECLOck
  :CLOCk
     : FREQuency?
     :CFRatio(?) <numeric-value>
        : STEP(?)<numeric-value>
  : FRAME
     : FREOuency (?) < numeric-value>
        :STEP(?) <numeric-value>
     :CFRatio?
:VCLOck
  : FREOuency (?) < numeric-value>
     :STEP(?) <numeric-value>
```
### **:SOURce:FCLOck2:CLOCk:FREQuency?**

Use this command to query the clock frequency. The 2 in the query represents the fixed encoded clock number. You can use this query to find the frequency of clock 1 or 2. The response is in hertz, to show the resolution of the clock frequency.

#### :SOURce:FCLOCk2:CLOCk:FREOuency? **Syntax**

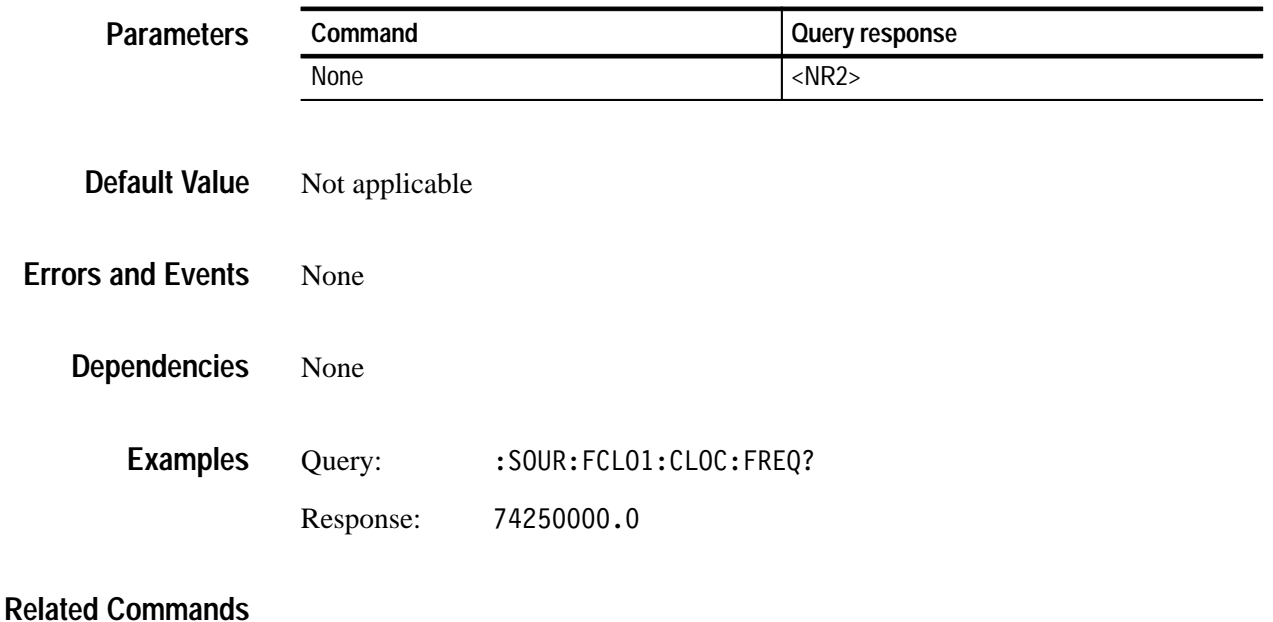

### **:SOURce:FCLOck2:CLOCk:CFRatio?**

Use this command to query the value of the user clocks per frame ratio. The 2 in the query represents the fixed encoded clock number. You can use this query to find the ratio of clock 1 or 2.

#### :SOURce:FCLOCk2:CLOCk:CFRatio? **Syntax**

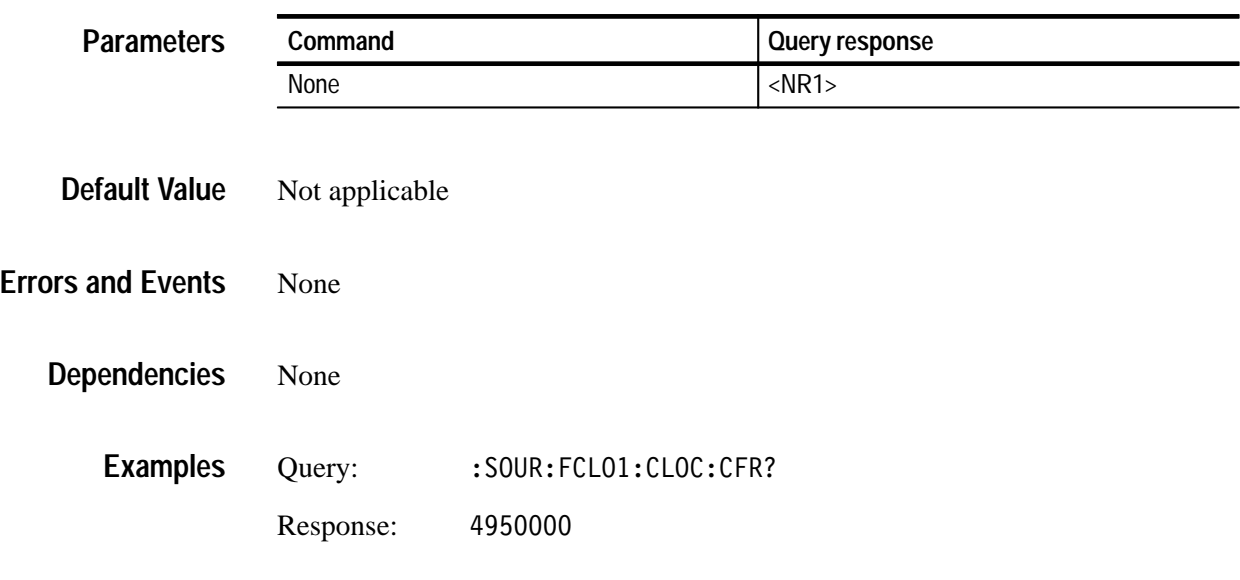

**Related Commands**

### **:SOURce:FCLOck2:FRAMe:FREQuency?**

Use this command to query the value of the frame frequency. The 2 in the query represents the fixed encoded clock number. You can use this query to find the frame frequency for clock 1 or 2. The response is in hertz.

#### :SOURce:FCLOck:FRAMe:FREOuency? **Syntax**

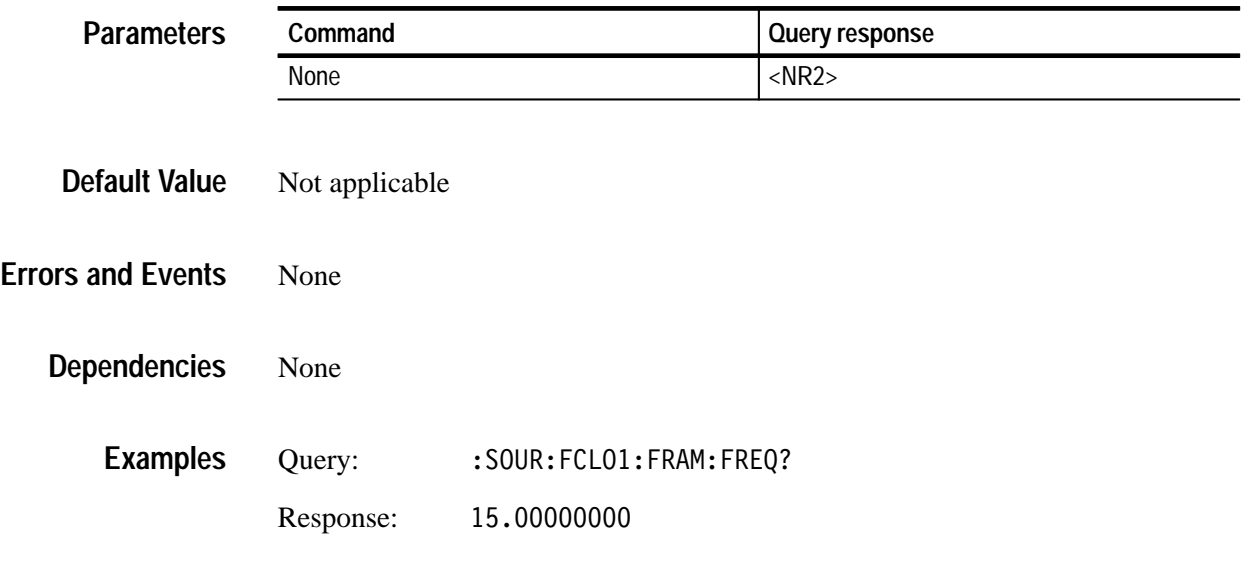

**Related Commands**

### **:SOURce:FCLOck2:FRAMe:CFRatio?**

Use this command to query the value of the 27 MHz clocks per frame ratio. The 2 in the query represents the fixed encoded clock number. You can use this query to find the clock per frame ratio for clock 1 or 2.

:SOURce:FCLOCk:FRAMe:CFRatio? **Syntax**

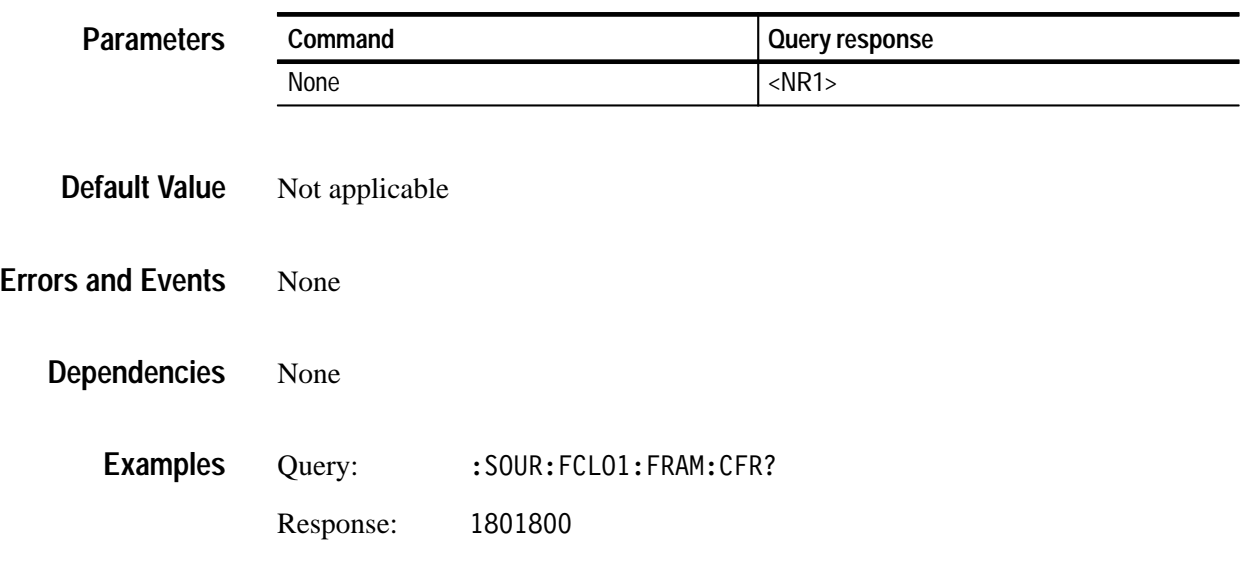

**Related Commands**

### **:SOURce:ECLOck:CLOCk:FREQuency?**

Use this command to query the value of the user-defined clock frequency. The response is in hertz. You can control this value by setting frame frequency and user clocks per frame.

#### :SOURce:ECLOCk:CLOCk:FREOuency? **Syntax**

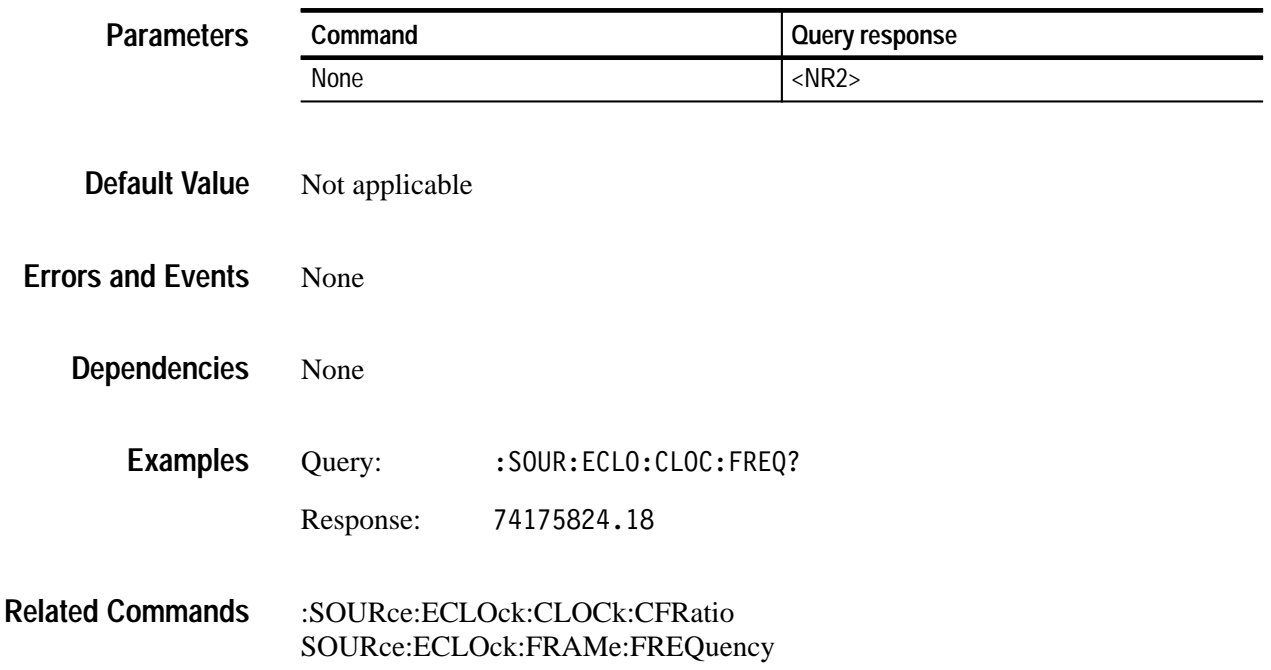

### **:SOURce:ECLOck:CLOCk:CFRatio(?)**

Use this command to set or query the value of the user-defined clock to frame ratio.

:SOURce:ECLOCk:CLOCk:CFRatio <numeric value> :SOURce:ECLOCk:CLOCk:CFRatio? **Syntax**

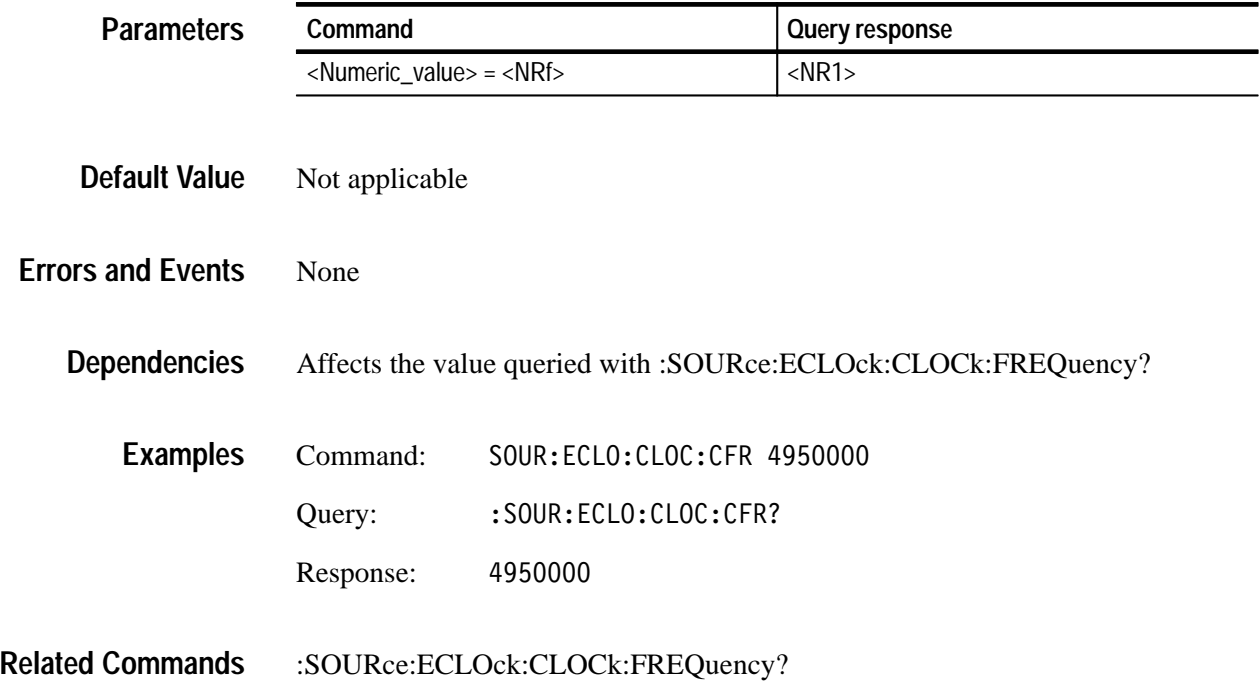

### **:SOURce:ECLOck:CLOCk:CFRatio:STEP(?)**

Use this command to set or query the step value of the user-defined clock to frame ratio. This value is not retained in nonvolatile memory.

:SOURce:ECLOck:CLOCk:CFRatio:STEP <numeric value> :SOURce:ECLOck:CLOCk:CFRatio:STEP? **Syntax**

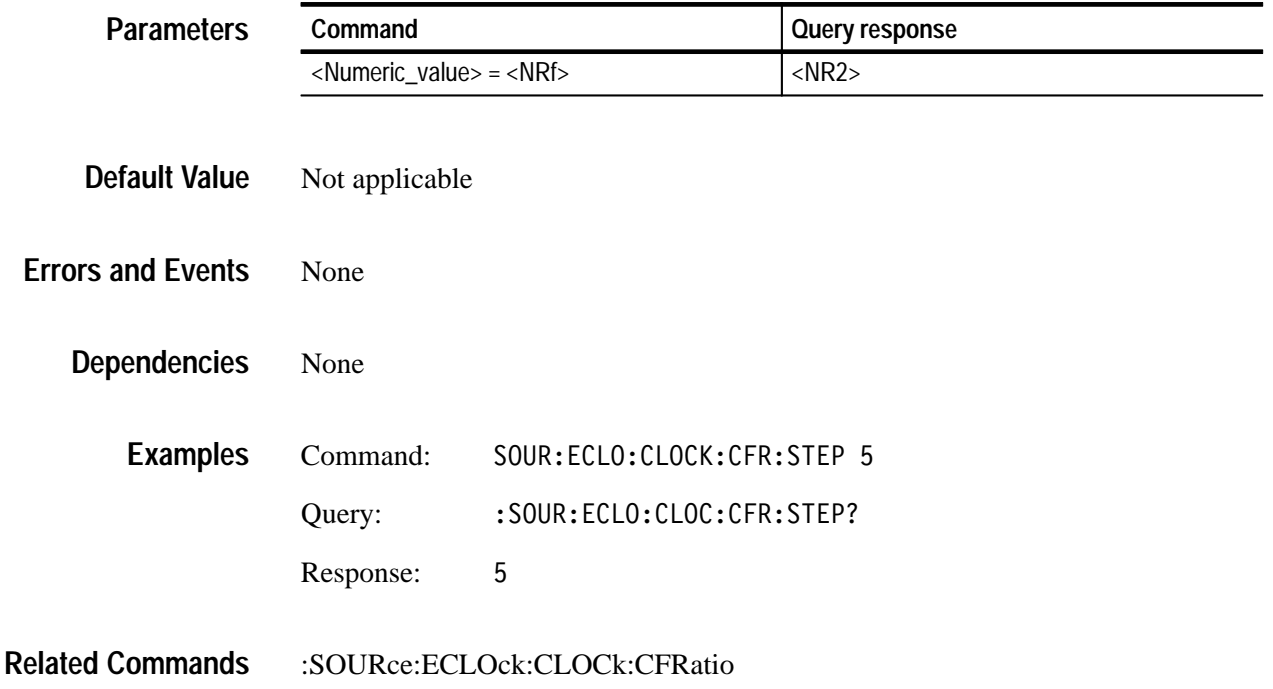

### **:SOURce:ECLOck:FRAMe:FREQuency(?)**

Use this command to set or query the value of the frame frequency of the user-encoded clock. The response is in hertz.

:SOURce:FCLOCk:FRAMe:FREQuency <numeric value> :SOURce:FCLOCk:FRAMe:FREQuency? **Syntax**

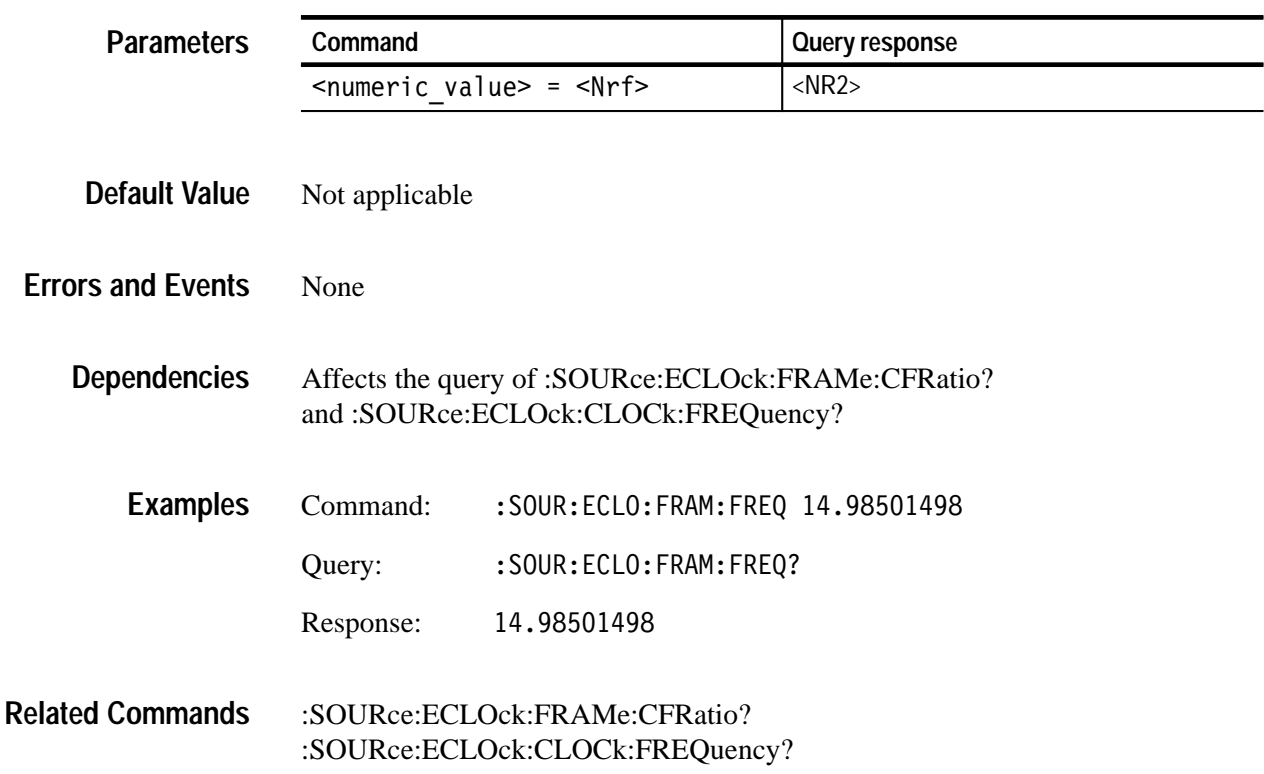

### **:SOURce:ECLOck:FRAMe:FREQuency:STEP(?)**

Use this command to set or query the value of the frame frequency of the encoded clock. The response is in hertz. This value is not retained in non-volatile memory.

#### :SOURce:ECLOCk:FRAMe:FREQuency:STEP <numeric value> :SOURce:ECLOCk:FRAMe:FREQuency:STEP? **Syntax**

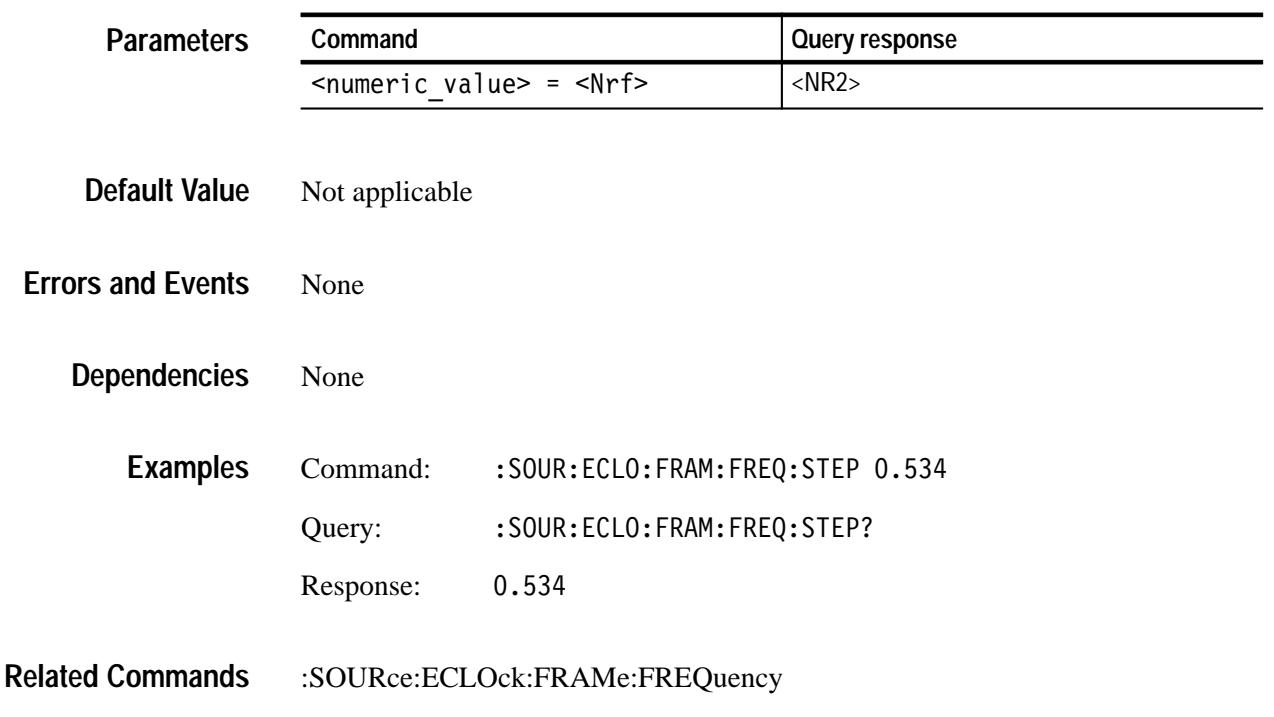

### **:SOURce:ECLOck:FRAMe:CFRatio?**

Use this command to query the value of the 27 MHz clock-to-frame ratio.

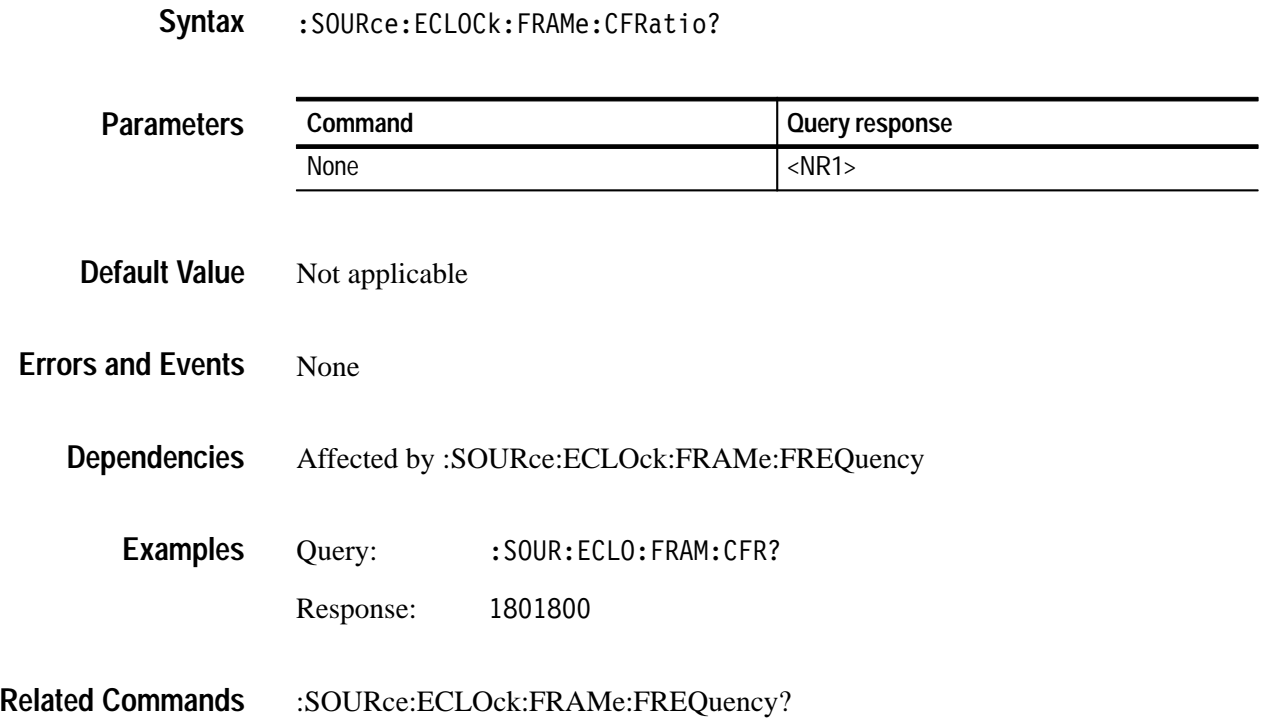

### **:SOURce:VCLOck:FREQuency(?)**

Use this command to set or query the value of the frame frequency of the user-defined clock. The response is in hertz.

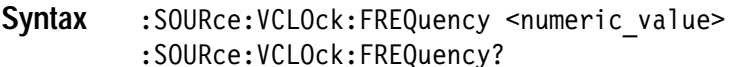

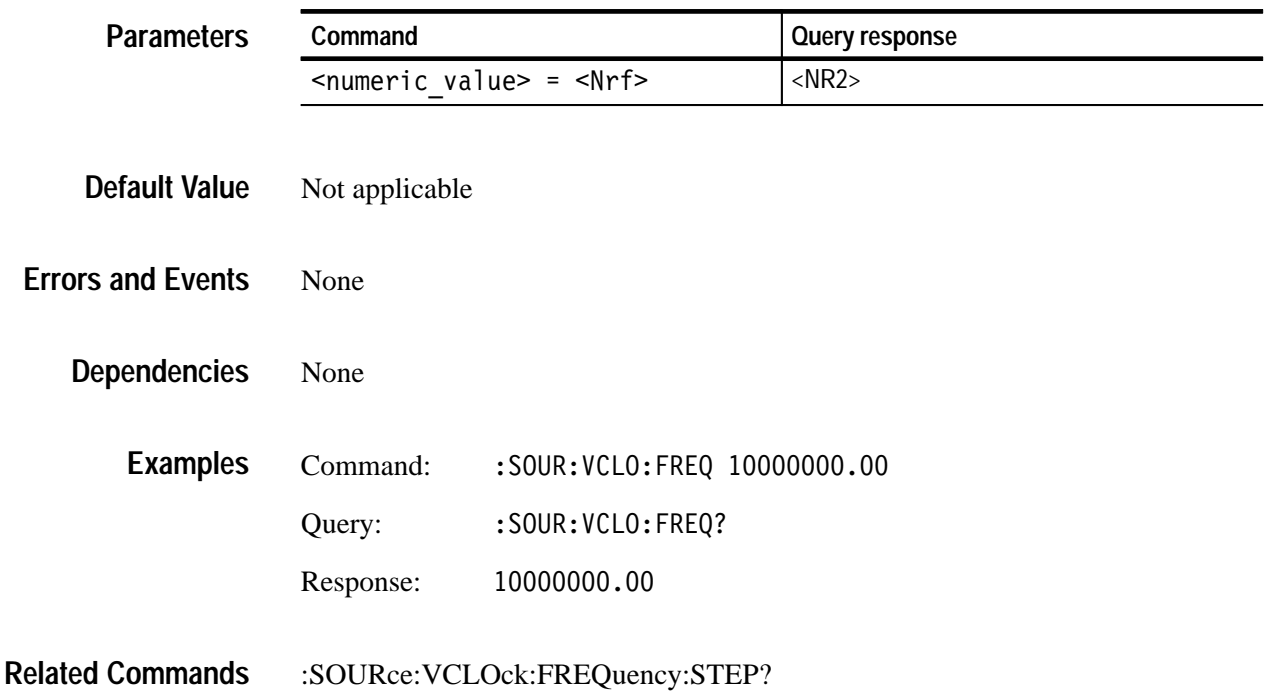

### **:SOURce:VCLOck:FREQuency:STEP(?)**

Use this command to set or query the step value of the frame frequency of the user-defined clock. The response is in hertz.

: SOURce: VCLOck: FREQuency: STEP <numeric value> :SOURce:VCLOck:FREQuency:STEP? **Syntax**

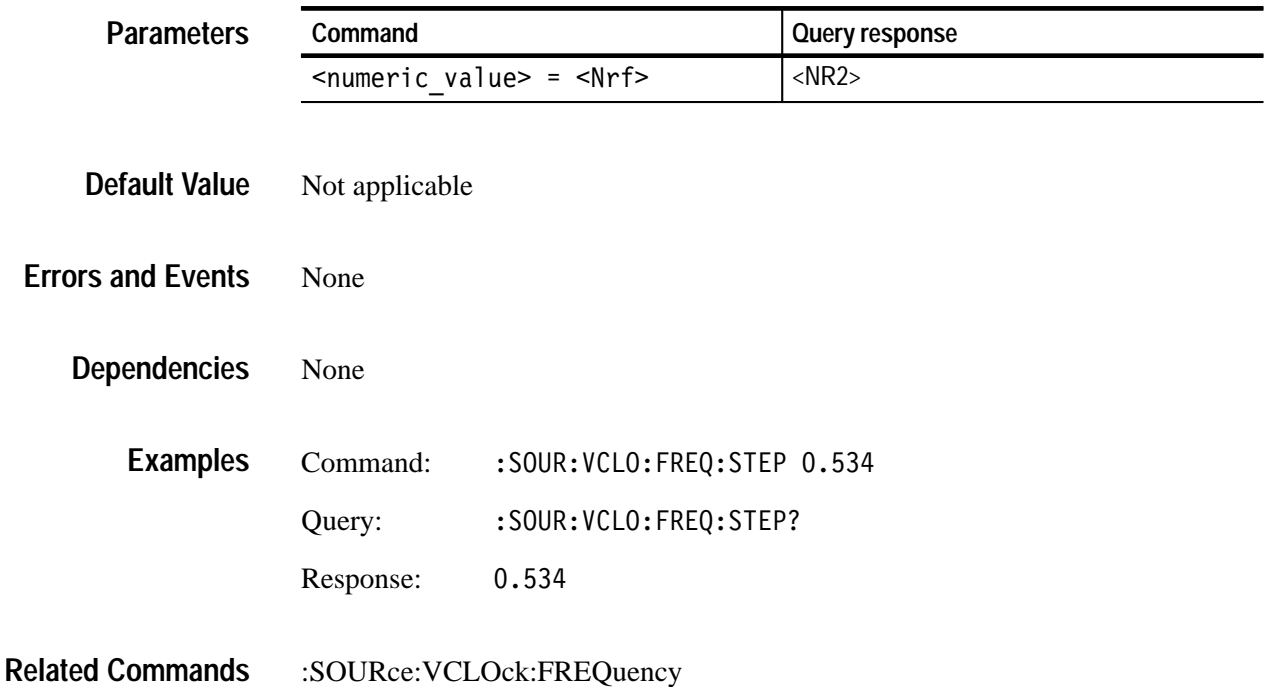

# **Appendices**

# **Appendix A: Specifications**

Tables A–1 through A–5 list the electrical specifications for the ENC1 Encoded Clock module, and Table A–6 lists the EMC compliance specifications. Specifications are guaranteed unless labeled "typical." Typical specifications are provided for your convenience, but are not guaranteed.

Specifications are valid only when the module is properly installed in a TG 2000 Signal Generation Platform, and only after a warm-up period of 20 minutes.

Refer to the *TG 2000 Signal Generation Platform User Manual* for a list of Environmental specifications.

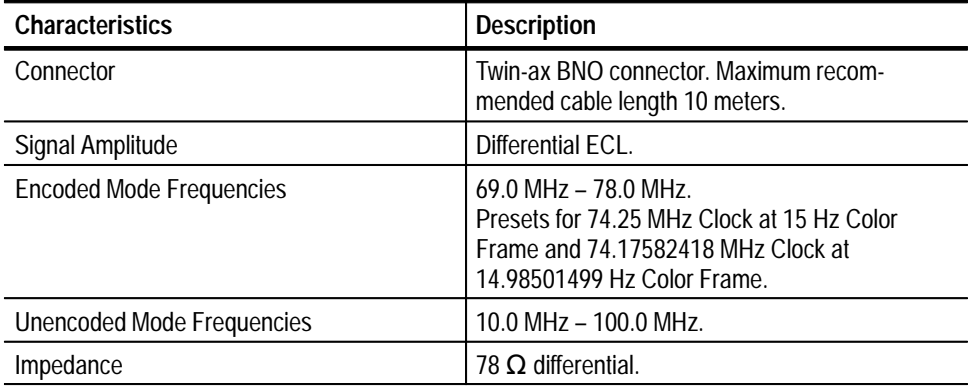

#### **Table A–1: Encoded Clock Output**

#### **Table A–2: Clock Output**

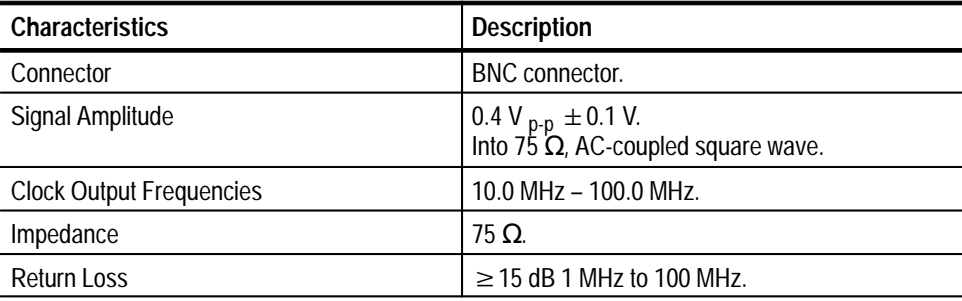

#### **Table A–3: Frame Output**

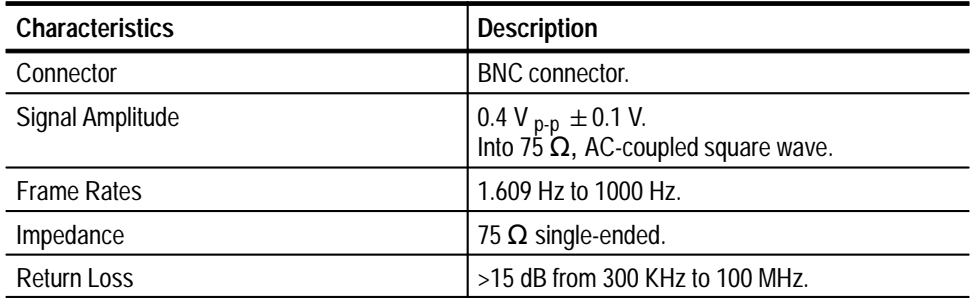

#### **Table A–4: Data Handling Characteristics**

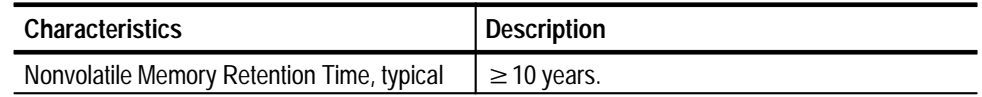

#### **Table A–5: Power**

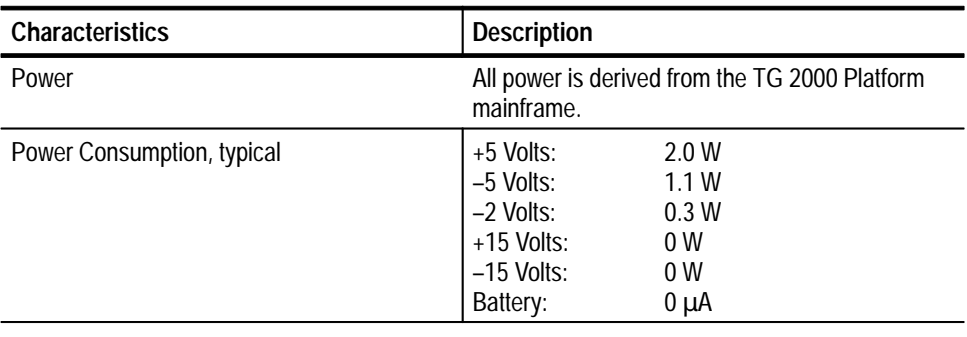

### **Certifications**

#### **Table A–6: Certifications and compliances**

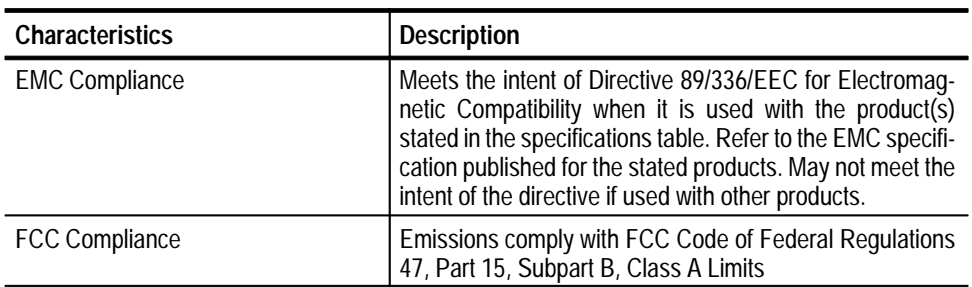

# **Appendix B: SCPI Conformance Information**

All commands in the ENC1 module are based on SCPI Version 1994.0. Table B–1 lists all commands supported by the module. The columns at right show whether or not a command is defined in the SCPI 1994.0 Standard.

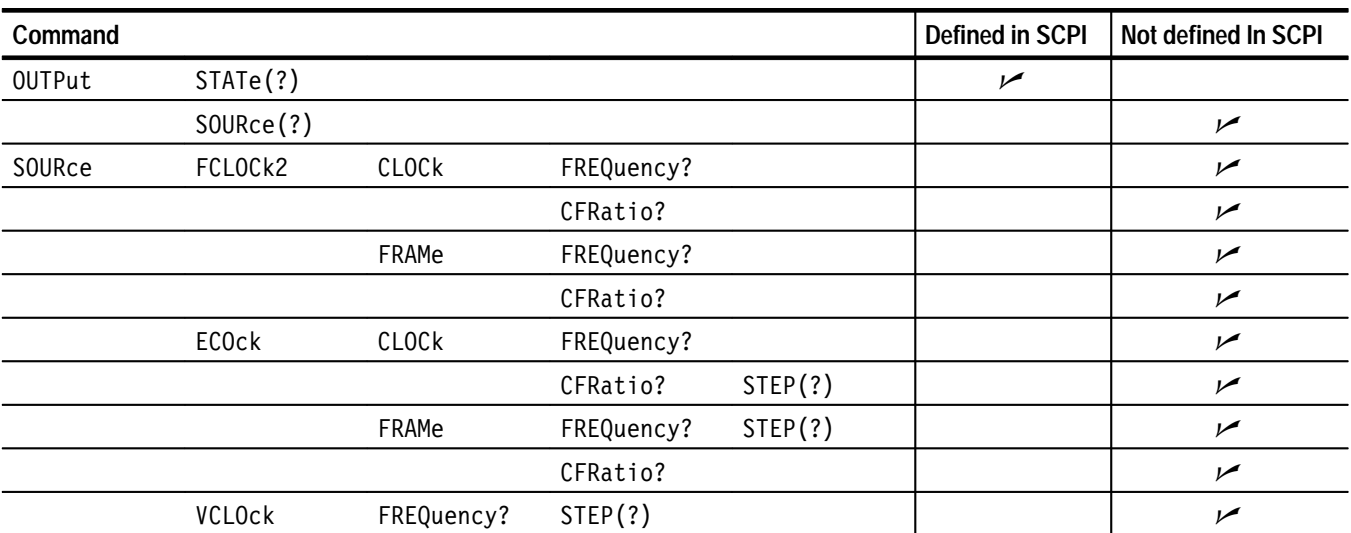

#### **Table B–1: SCPI 1994.0 conformance information**

*WARNING*

*The following servicing instructions are for use only by qualified personnel. To avoid injury, do not perform any servicing other than that stated in the operating instructions unless you are qualified to do so. Refer to all Safety Summaries before performing any service.*

NOT CONTROL TO THE CONTROL OF THE CONTROL OF THE CONTROL OF THE CONTROL OF THE CONTROL OF THE CONTROL OF THE CONTROL OF THE CONTROL OF THE CONTROL OF THE CONTROL OF THE CONTROL OF THE CONTROL OF THE CONTROL OF THE CONTROL

# **Appendix C: Installation**

This section contains instructions for installing the module into the TG 2000 Platform mainframe.

#### **Preventing Component Damage**

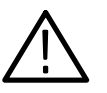

*CAUTION. Electrostatic discharge (ESD) can damage components on this module and mainframe. To prevent ESD or other component damage, follow the steps below when installing, removing, or handling modules:*

- **1.** Wear a grounded antistatic wrist strap to discharge the static voltage from your body while installing or removing modules from the TG 2000 Platform mainframe.
- **2.** Transport and store modules in a static-protected bag or container.
- **3.** Do not slide the module over any surface.
- **4.** Handle modules as little as possible.
- **5.** Do not touch module components or connector pins.
- **6.** Do not use any devices capable of generating or holding a static charge in the work area where you remove, install, or handle modules.
- **7.** Avoid handling modules in areas that have a floor or work-surface covering capable of generating a static charge.
- **8.** Do not remove the module circuit board assembly from the shield. The shield provides important support and protection for the surface-mount components.

#### **Module Installation**

A T-10 torx tip screwdriver is the only tool you need to install the module. A T-10 torx tip is supplied with the module.

To install the module into the TG 2000 Platform mainframe, perform these steps:

- **1.** Set the TG 2000 Platform mainframe rear-panel power switch to off.
- **2.** Unplug the power cord.
- **3.** Select the slot you will use to install the module. Table C–1 lists the slot restrictions. Figure C–1 shows a sample configuration with slot numbers.

#### **Table C–1: Module slot assignments**

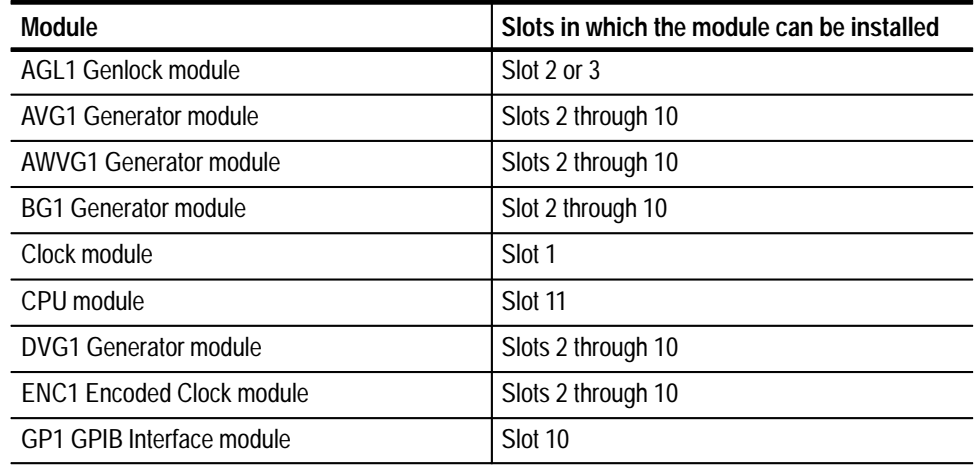

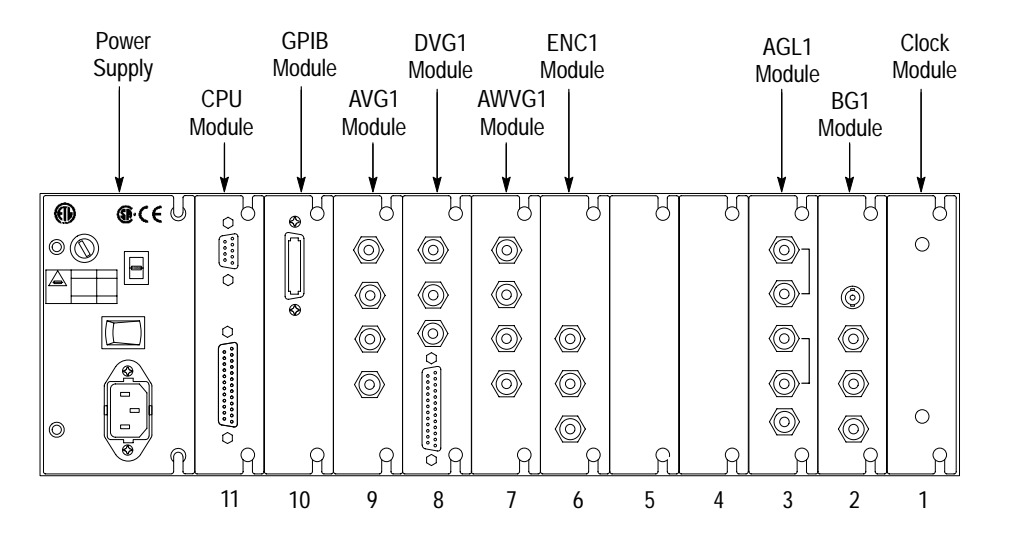

**Figure C–1: TG 2000 Platform mainframe rear panel, showing slot numbering**

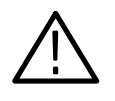

*WARNING. To avoid a shock hazard, always remove the power cord before removing the top cover. Failure to remove the power cord can result in serious injury or death.*

**4.** Refer to Figure C–2 and remove or loosen all screws to remove the top cover.

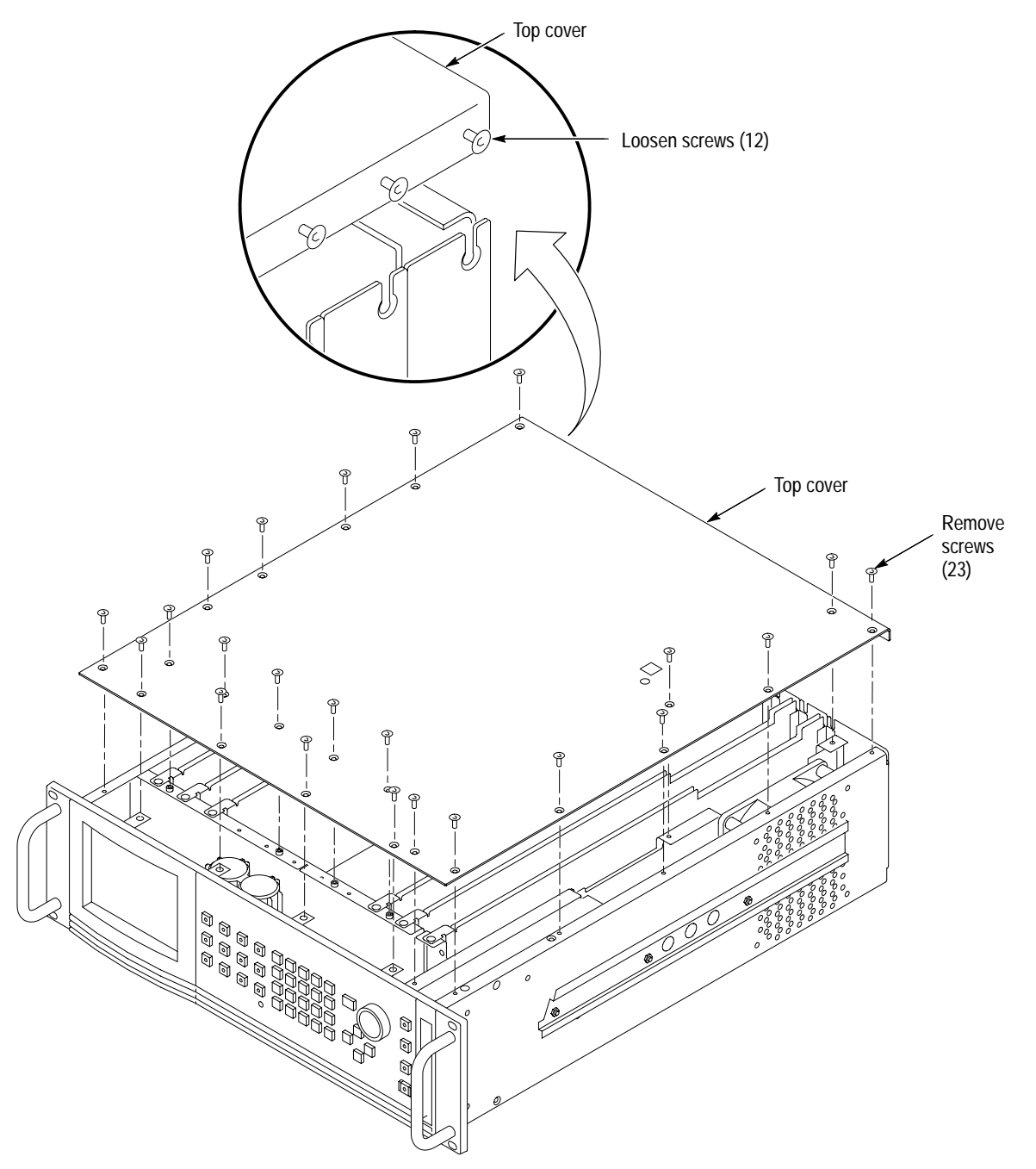

**Figure C–2: Top cover removal**

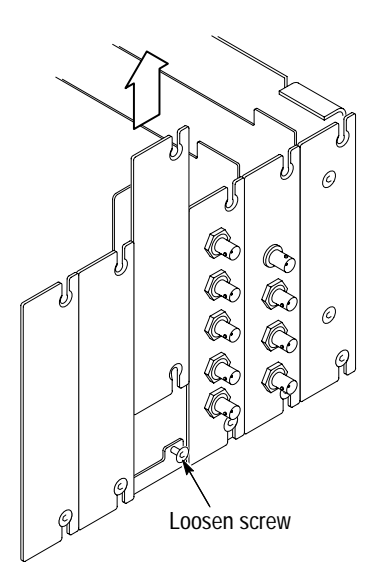

**Figure C–3: Rear panel removal**

**6.** While ensuring correct alignment of the module flange as shown in Figure C–4, lower the module into the desired slot as shown in Figure C–5.

**5.** Remove the appropriate rear panel as shown in Figure C–3. Loosen, but do not remove the bottom screw. You will use it later to secure the module.

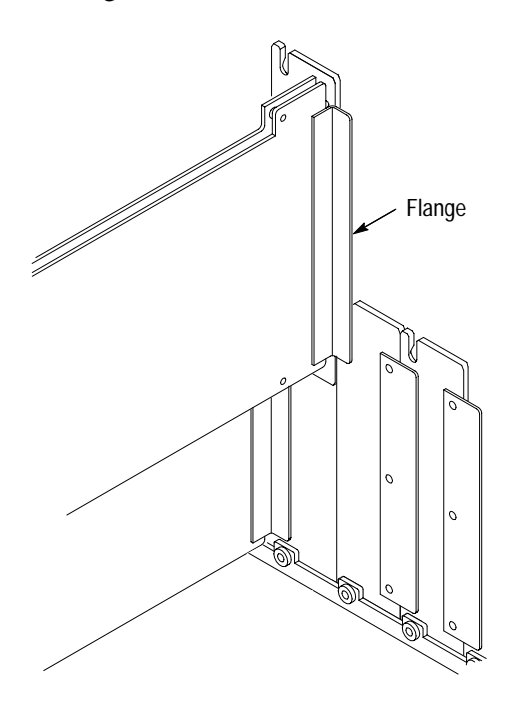

**Figure C–4: Module flange**

**C–4** ENC1 Encoded Clock User Manual

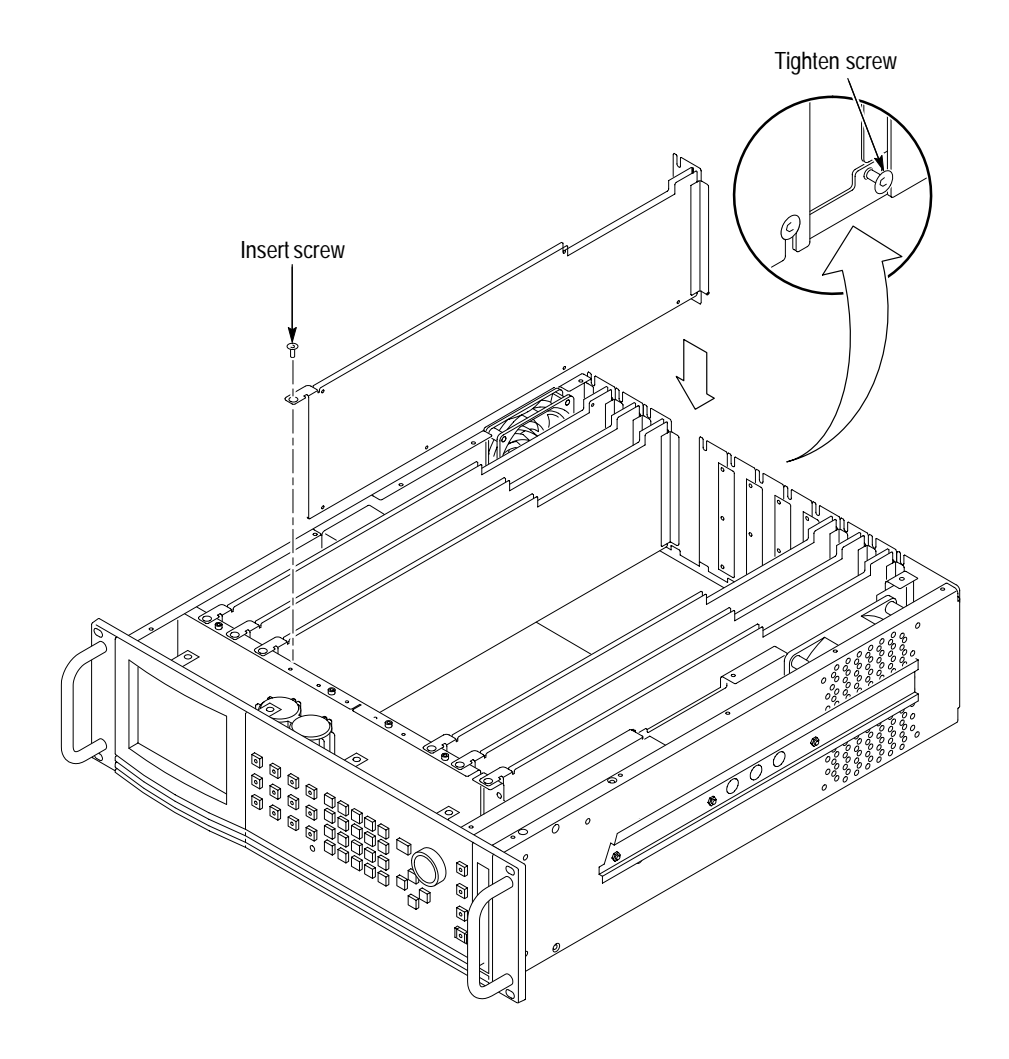

**Figure C–5: Module Installation**

**7.** Ensure that the connectors on the Backplane board and the module exactly match before seating the module.

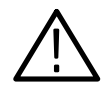

*CAUTION. To prevent damage, the connectors must exactly match before you attempt to press the module firmly in place. If the connectors do not match, you might bend a pin that could damage the module, mainframe, or both when power is applied.*

- **8.** Press down evenly on the module until it is firmly in place.
- **9.** Insert and tighten the top screw, supplied with your module, as shown in Figure C–6.
- **10.** Tighten the rear panel screw.
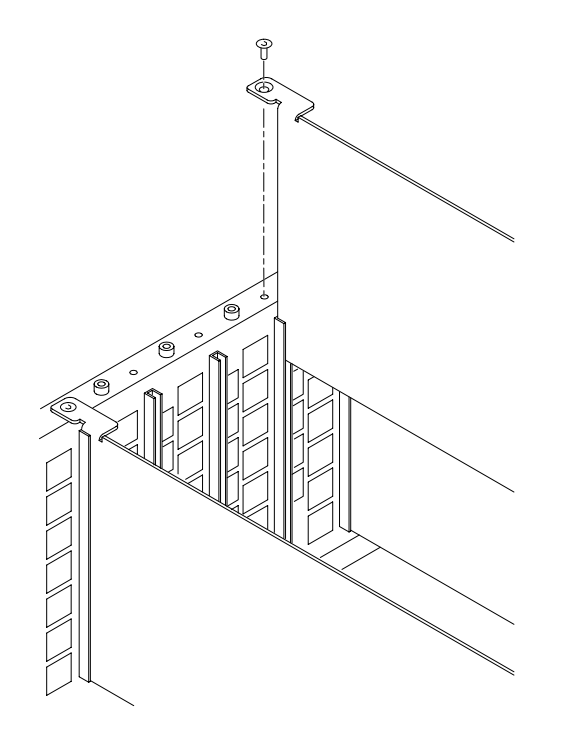

**Figure C–6: Top screw**

- **11.** Replace the top cover.
- **12.** Insert and tighten all top cover screws.
- **13.** Plug in the instrument power cord. Power on the mainframe by setting the rear-panel power switch to ON and pressing the front-panel power switch.
- **14.** Wait for the instrument to perform self tests.
- **15.** Check that all modules are in the desired state (enabled/disabled).

The default state for the new ENC1 module is disabled. When you select an output signal for this module (page 2–4), the platform will automatically enable the module.

- **16.** Save instrument presets with the new instrument configuration as follows:
	- **a.** Push the **Presets** button.
	- **b.** Touch **Presets** on the display.
	- **c.** Select the desired preset from the list at the left side of the window.
	- **d.** Touch **Save To** to save the current settings to the selected preset. The previous contents of the preset are lost.

#### **Module Removal**

Before removing any of the generator modules that allow you to load signals, such as the AVG1 Generator module and the DVG1 Generator module, you should save the signal sets to a disk. Refer to the module user manual for instructions on backing up the signal sets. However, you do not need to back up the ENC1 module signals because they are not lost when the module is removed from the platform.

To remove the module, follow these steps:

- **1.** Turn off the platform by pressing the front-panel **On/Standby** switch and switching the rear panel power switch to off.
- **2.** Unplug the power cord.

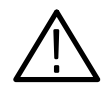

*WARNING. To avoid a shock hazard, always unplug the power cord before removing the top cover. Failure to unplug the power cord can result in serious injury or death.*

- **3.** Remove all top-cover screws and remove the top cover. See Figure C–2 on page C–3.
- **4.** Remove the appropriate rear panel as shown in Figure C–3 on page C–4. Loosen, but do not remove the bottom screw. You will use it later to secure the rear panel.
- **5.** Refer to Figure C–6 on page C–6 and remove the top screw.
- **6.** Remove the module. To leave the slot empty, proceed to step 8 of this procedure.
- **7.** To install a module in the empty slot, refer to *Module Installation* on page C–2.
- **8.** To ensure proper cooling and EMI shielding, install a blank panel to cover any empty slots in the rear panel. A spare blank panel is included in the TG 2000 Platform mainframe accessories kit.
- **9.** Tighten the screws on the blank rear panel.
- **10.** Reinstall the top cover and insert and tighten all top cover screws.

# **Appendix D: Performance Verification**

Perform the following procedure to verify that your ENC1 module is meeting the requirements listed in the *Specifications* section. You do not need to remove the covers from the mainframe.

If, after performing this procedure, you determine that the module is not meeting specifications, refer to *Troubleshooting* in the *ENC1 Encoded Clock Module* Service Manual or contact your Tektronix representative.

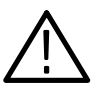

*WARNING. Dangerous electric shock hazards exist inside the mainframe. Only qualified service personnel should perform these procedures.*

#### **Verification Interval**

To ensure correct instrument operation, verification procedures should be performed once a year. Before performing any verification procedures, complete all relevant maintenance procedures outlined in the *Maintenance* section of this manual.

#### **Required Equipment**

Table D–1 lists the equipment required for the *Performance Verification* procedure. **Test Equipment**

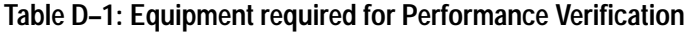

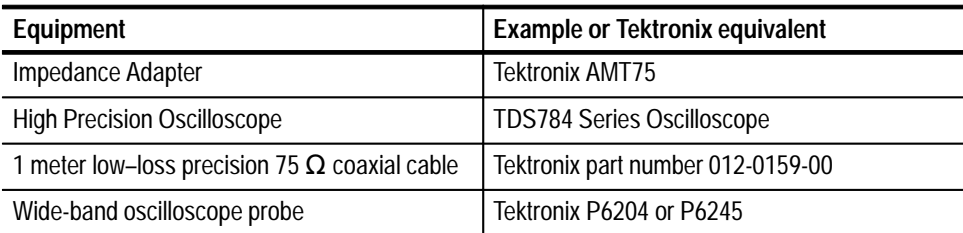

#### **Clock Output**

Use the following procedure to verify the clock output specifications (see page A–1):

- **1.** Use the precision coaxial cable to connect the Clock Output of the ENC1 module to the AMT75. Connect the AMT75 to the Ch 1 input on the oscilloscope.
- **2.** Set the oscilloscope to 0.1 V / div vertical and 10 ns / div horizontal.
- **3.** Set the ENC1 module User Clock to 27.000 MHz.
- **4.** Set the oscilloscope trigger to Ch 1, edge trigger, 0 volt level, normal mode.
- **5.** Use the H Bar cursors to measure the amplitude by putting one cursor at average of top and bottom levels.
- **6.** Check that the signal is a clean square wave, balanced around 0 V. Check that the signal amplitude measures between 0.32 and 0.48 volts.

#### **Frame Output**

Use the following procedure to verify the frame output specifications (see page A–2):

- **1.** Use the precision coaxial cable to connect the Clock Output of the ENC1 module to the AMT75. Connect the AMT75 to the Ch 1 input on the oscilloscope.
- **2.** Set the oscilloscope to 0.1 V / div vertical and 10 ns / div horizontal.
- **3.** From the TG 2000 Platform mainframe front panel, set the ENC1 module output to 74.25 MHz clock at 15 Hz frame.
- **4.** Set the oscilloscope trigger to Ch 1, edge trigger, 0.2 volt level, normal mode.
- **5.** Use the H Bar cursors to measure the amplitude by putting one cursor at average of top and bottom levels.
- **6.** Check that the signal is a clean positive pulse with the low level at ground. Check that the signal amplitude measures between 0.32 and 0.48 volts.

# **Index**

Í

# **Index**

# **A**

Accessories optional, 1–2 standard, 1–2

## **C**

Clock output, 2–4 Command groups, 3–5 Commands arguments, 3–1 rules for forming, 3–1 syntax, 3–1 Configuration, 1–2

## **E**

Electrical specifications, A–1

## **F**

Functional check, 1–3 Functional overview, 2–1

#### **H**

Hierarchy Tree, 3–3

#### **I**

Inspection, Functional Check, 1–3 Installation, C–1

#### **M**

Menu structure, 2–1 Module removal, C–7 Modules window, 2–3

#### **O**

Online help, 2–2 Operating procedures, 2–3 Optional accessories, 1–2 Output commands, 3–5, 3–7 Output signal, 2–4 Output timing, 1–1 Outputs, 2–2

#### **P**

Performance Verification procedure, D–1 Power on procedure, 2–3 Presets, save to, C–6

#### **R**

Rear-panel connectors, 2–2 Removing a module, C–7 Rules, command forming, 3–1

#### **S**

Save, settings to existing preset, C–6 Saving signal sets, when removing other modules, C–7 SCPI, subsystem hierarchy tree, 3–3 SCPI commands output, 3–5, 3–7 queries syntax, 3–3 source, 3–6, 3–11 SCPI conformance, B–1 Select output signal, 2–4 Select the module, 2–3 Signal set installation, 1–2 Signal sets window, 2–4 Source commands, 3–6, 3–11 Specifications, A–1 SCPI conformance, B–1 Standard accessories, 1–2 Syntax, command, 3–1

#### **T**

Time zero, 1–1 Timing, output, 1–1

#### **W**

Window Modules, 2–3 Signal Sets, 2–4 Index